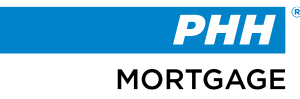

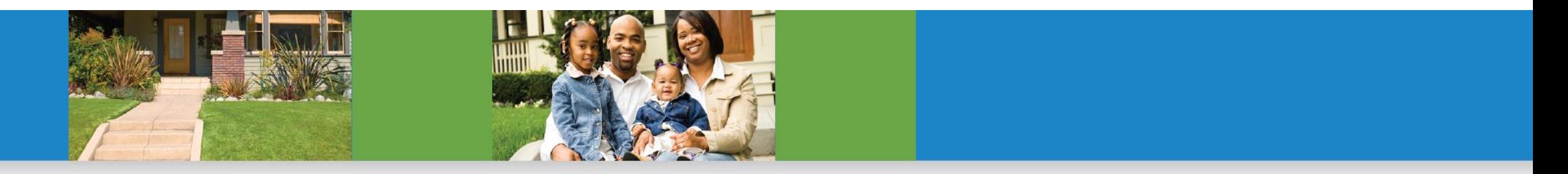

# **Post-Closing Seller Portal**

# **Agenda**

- **Accessing the Seller Portal**
- **Seller Portal Profiles**
- **Seller Portal Dashboard**
- **Loan Documents**
- **Uploading Documents**
- **Loan Conversations**
- **Bulk Uploads**
- **Global Conversations**

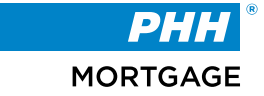

The **Post Closing Seller Portal** is the tool for PHH sellers to communicate with the PHH Mortgage Post Closing team and quickly upload documents, view loan details, and more.

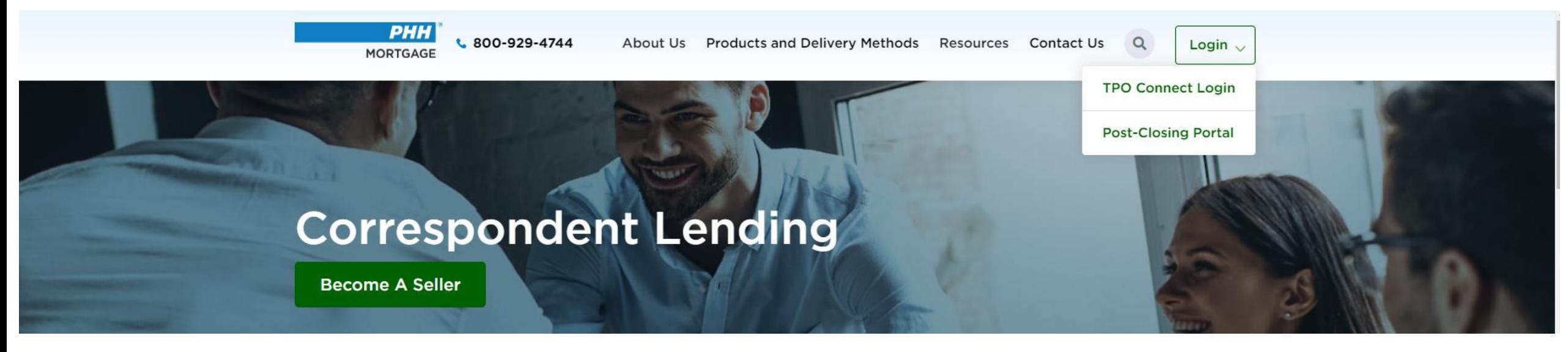

# **Accessing the Portal**

You can access the portal in multiple ways. One way is to click on the Login button on the homepage and select the Post-Closing Portal.

You will be directed to: https://postclosing.phhmortgage.com/

A second way to access the Seller Portal is via TPO Connect. The screenshot below shows that if you click on PHH, the PHH Post Closing option will take you to the Seller Portal.

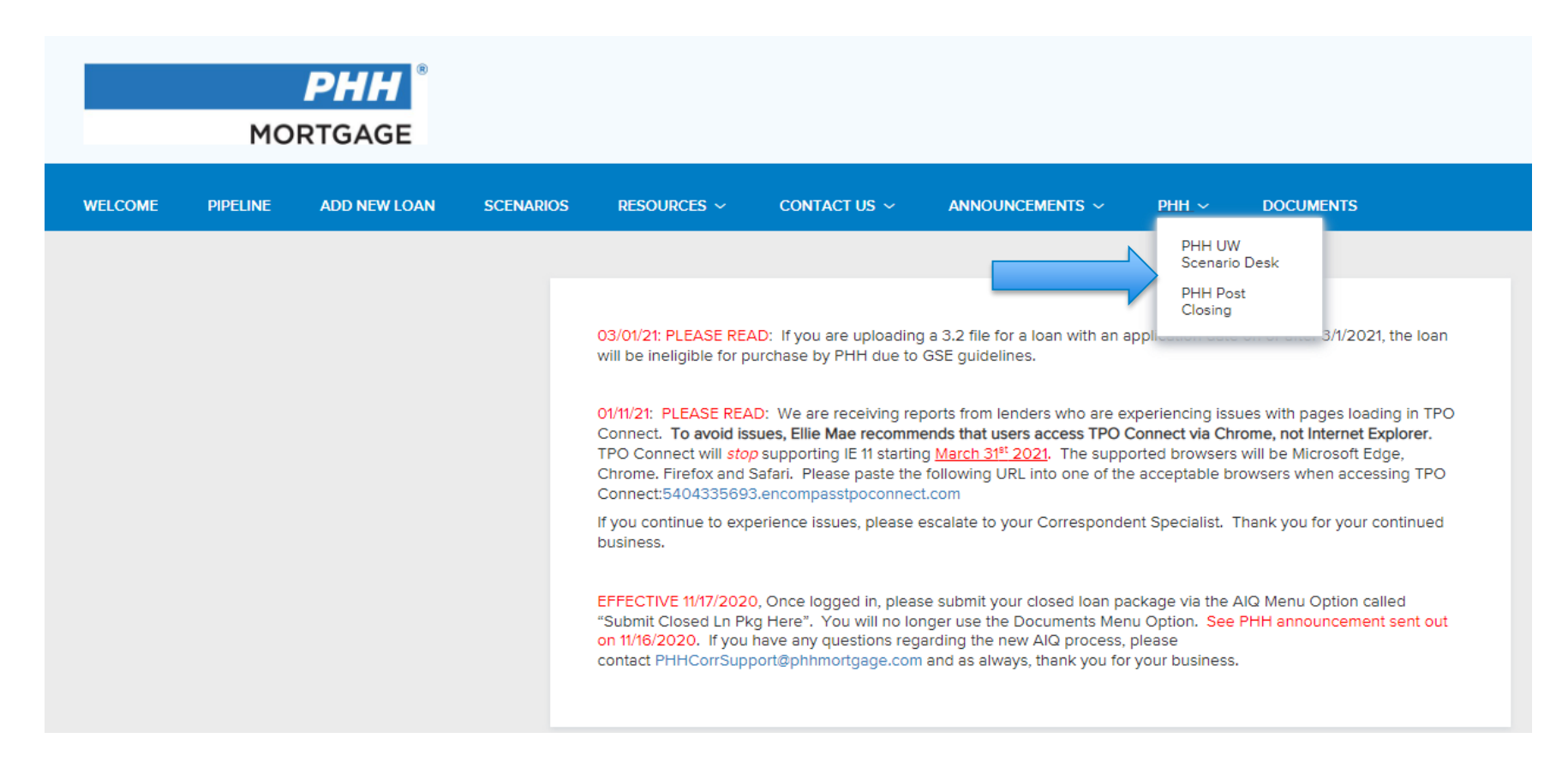

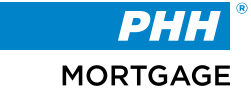

### **Onboarding Seller**

A seller must be invited by a PHH Mortgage representative to the portal. Please reach out to your PHH Post Closer contact for access to portal.

Once invited, an invitation email (as shown in image below) will be sent with credentials which expires in 24 hours. Email will contain username (typically email address) and a temporary password, for first time login. After first login you will be provided an option to set your choice of password.

**Note:** Instructions for a primary user to invite additional users is referenced in the *3.1.1 Onboarding Additional Users* section of this document.

#### Invitation email sample

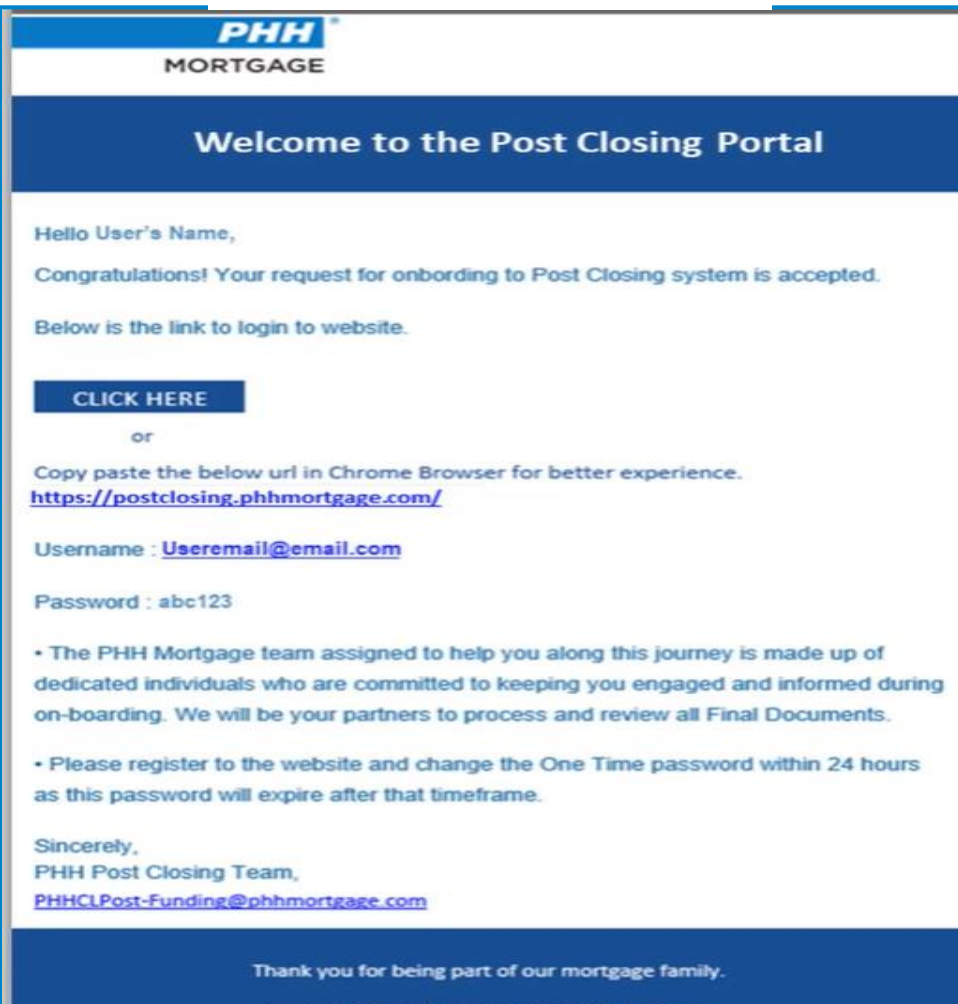

We look forward to connecting with you soon.

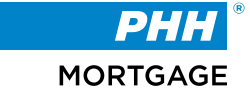

### **Password Requirements:**

The new password must contain the following:

- $\triangleright$  One uppercase letter
- $\triangleright$  One lowercase letter
- $\triangleright$  One special character
- $\triangleright$  One number, and
- $\triangleright$  A minimum of eight characters

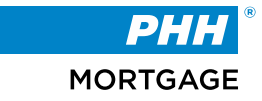

# **Seller Portal Forgot Password**

To reset the account password, follow the steps below:

1. Click **Forgot Password?** from the **Welcome to PHH Post Closing** login page.

**Outcome:** The **Forgot Password** page displays

- 2. Type the email address.
- 3. Click **Get OTP**.

An eight-digit PIN is sent to the user's email address as a one-time password (OTP). This OTP expires after five minutes.

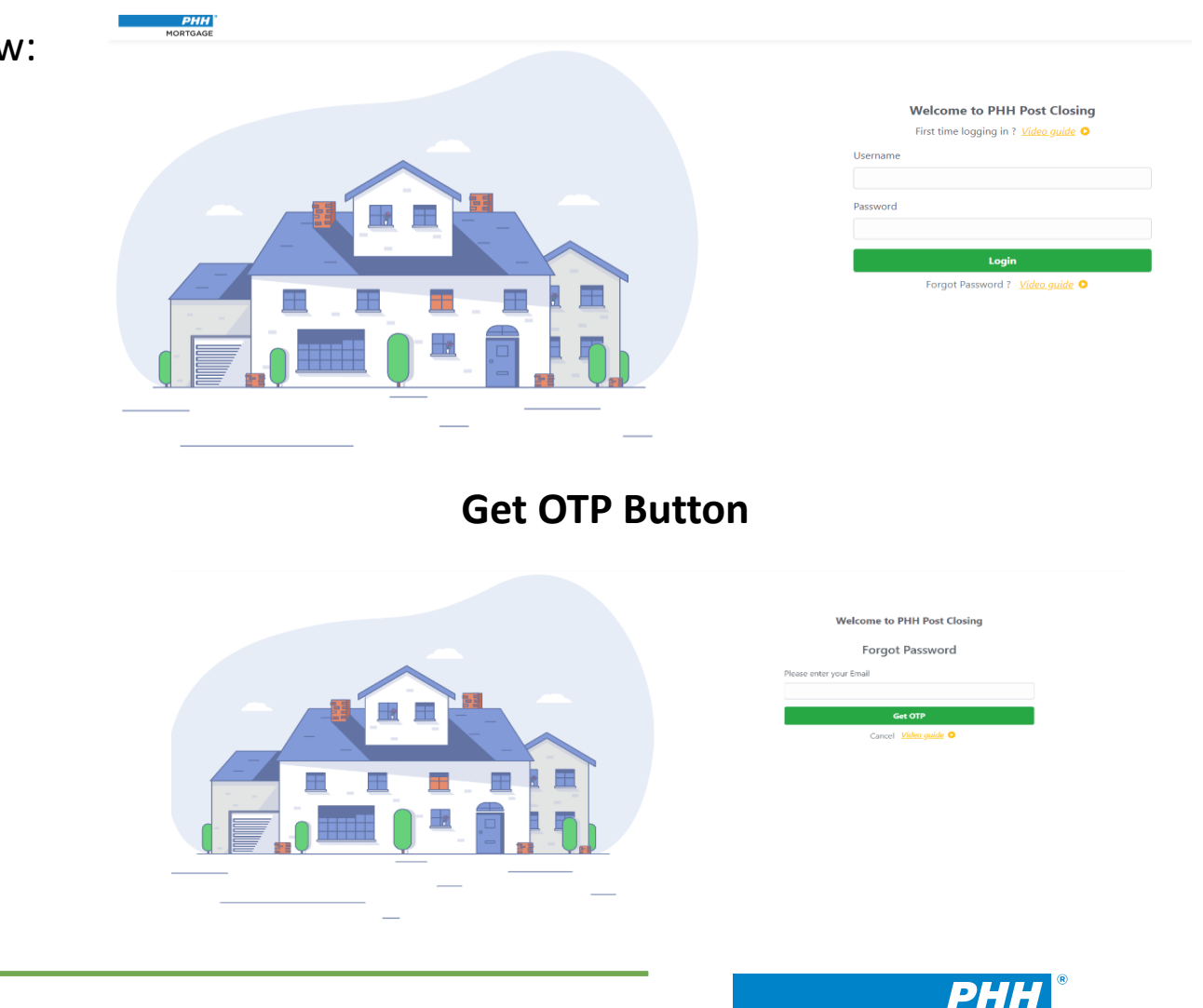

**MORTGAGE** 

# **Forgot Password Welcome to PHH Post Closing Login screen**

# **Seller Portal Forgot Password (con.)**

4. Type OTP from the email on the **Forgot Password** page.

#### **Alert:PostClosing OTP Request** Dear User's Name. You have requested to reset password for the Post Closing account on Feb 23,2022 at 22:46 hours. Your One Time Password (OTP) for this request \$ 12345678. This OTP is valid for 5 minutes. Please use it before it expires to avoid multiple OTP requests. Beware of frauds. DO NOT share or disclose the OTP with anyone. Note: Please connect with the PHH Support Team immediately if you have not requested to reset the password. • The PHH Mortgage team assigned to help you along this journey is made up of dedicated individuals who are committed to keeping you engaged and informed during on-boarding. We will be your partners to process and review all Final Documents. Sincerely, PHH Post Closing Team, PHHCLPost-Funding@phhmortgage.com

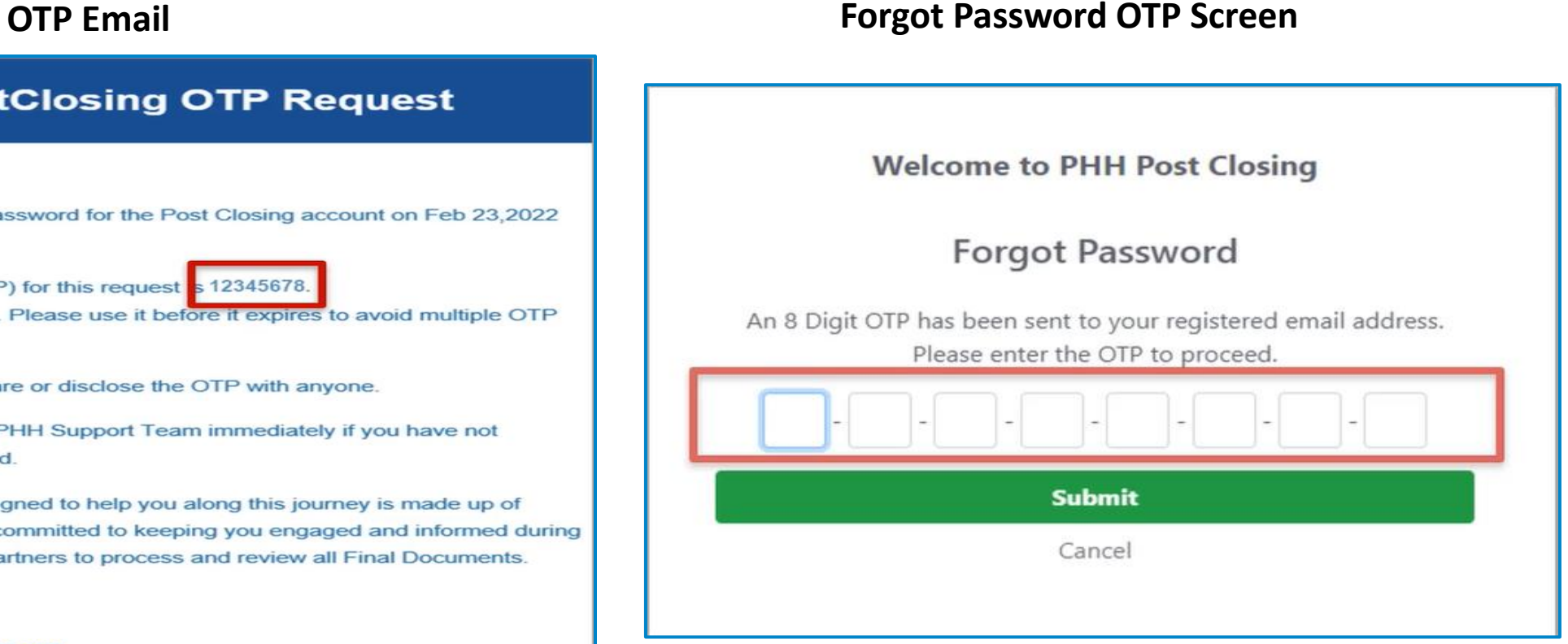

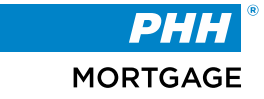

# **Seller Portal Password Reset Confirmation**

5. Click **Submit.**

**Outcome:** A pop-up window confirms the password reset has been completed successfully.

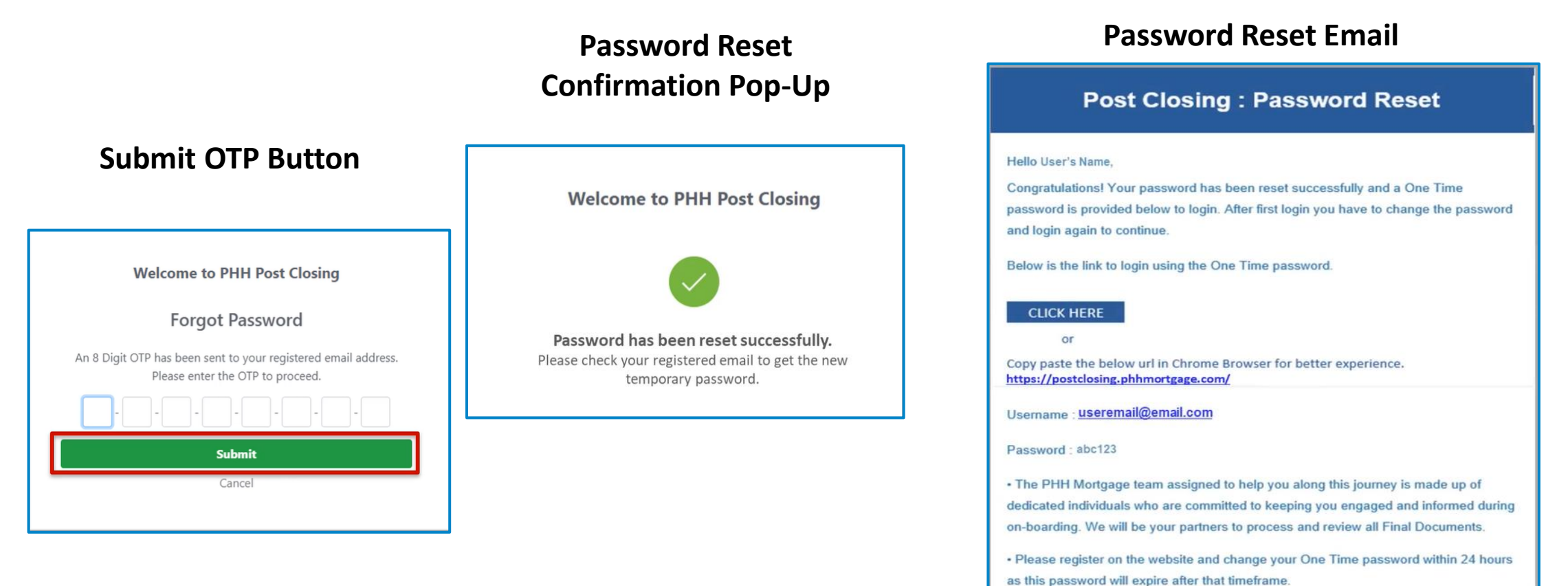

# **Seller Portal Login**

6. Type the username and temporary password into the **Welcome to PHH Post Closing** login page.

### **Welcome to PHH Post Closing Login Screen**

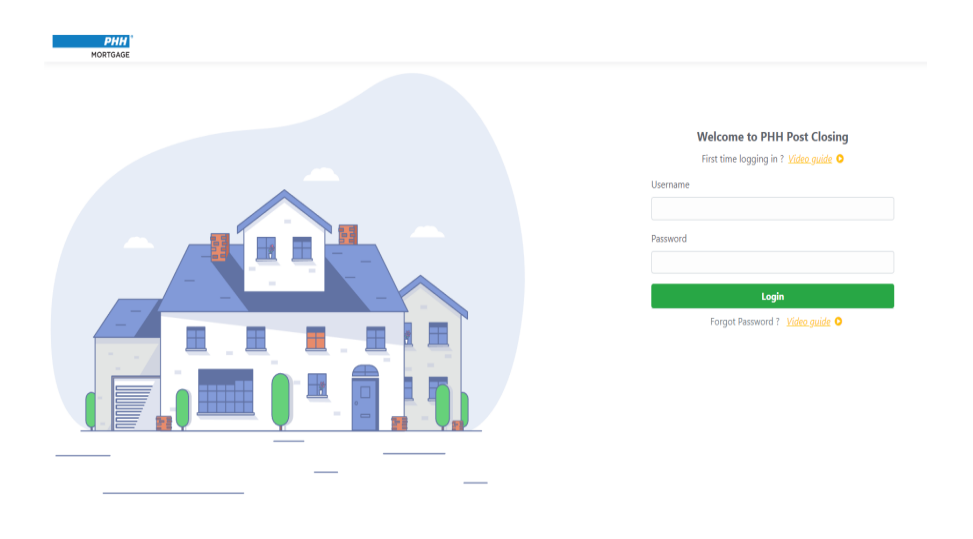

7. Click **Login**.

**Outcome:** The **Change Your Password** page displays.

#### **Change Your Password Screen**

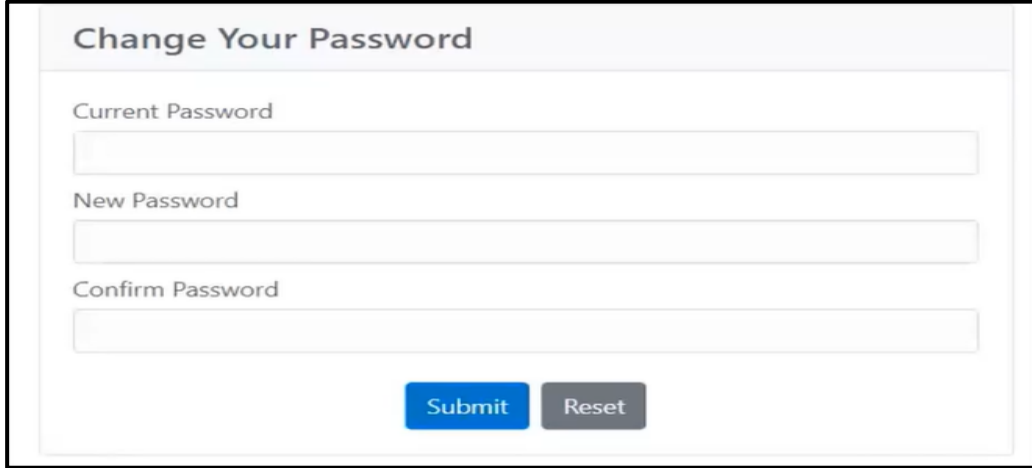

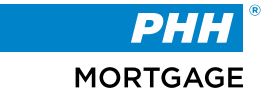

# **Seller Portal Change Password Confirmation**

8. Type the temporary password into the **Current Password** field, then create a new password.

**Note:** View the password requirements in the *2.1.2 Password Credentials* section of this document.

9. Click **Submit**.

**Outcome:** A pop-up window displays confirming the password was changed. The website is redirected to the **Welcome to PHH Post Closing** login page.

# **Change Your Password Confirmation**

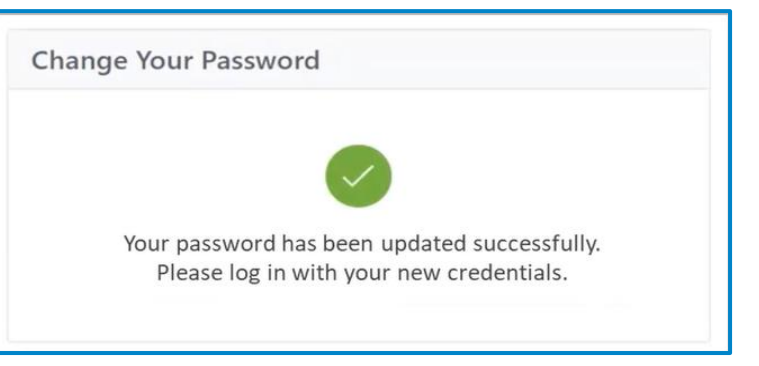

10. Log in with the new password.

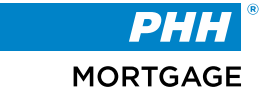

### **Profile Options:**

The Post Closing Portal has two profile types:

- The primary user is invited by PHH Mortgage and has the permissions to add any number of additional users to the portal.
- The additional users do not have permissions to invite any users to the portal.

Both profile types display the details for the user and the PHH Representative in the **Contact Details** page.

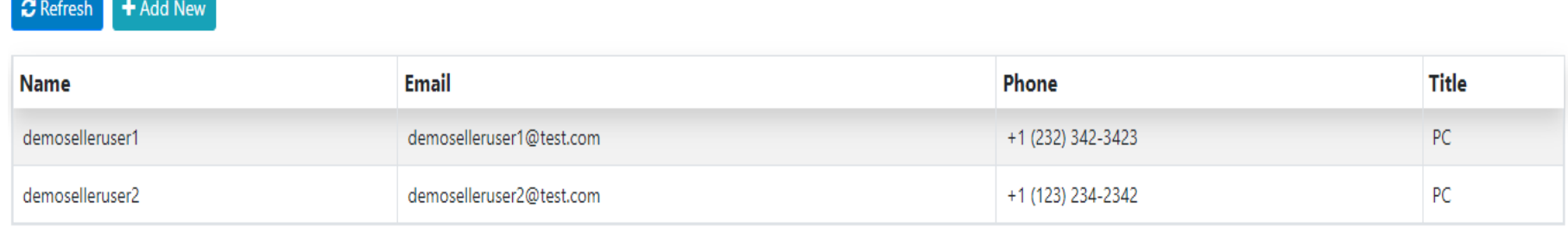

# **Profile Options – Additional Users**

### **Adding Additional Users:**

### **Additional users are maintained by the Sellers.**

To onboard additional users to the Post Closing Portal, follow the steps below:

- 1. Click the name in the top-right corner of the screen.
- 2. Click **My Profile** > Manage Users

#### **Outcome:** The **Users** page displays.

### **Profile Options screen**

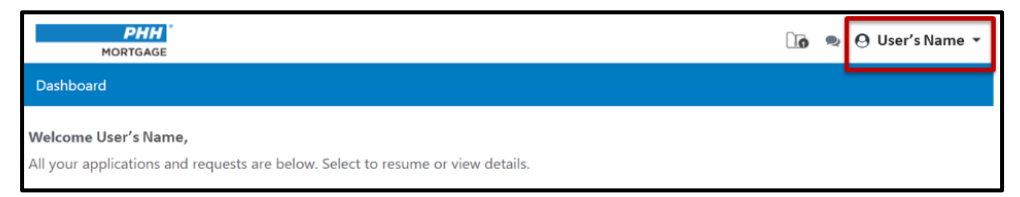

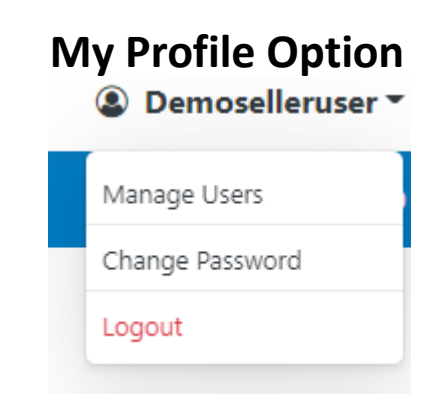

#### **Users Details Screen**

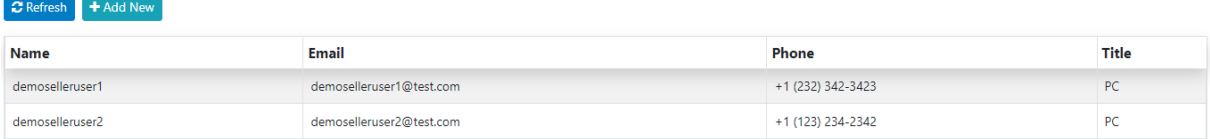

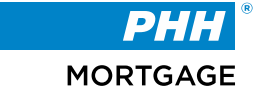

3. Click the **+Add New** button.

Provide the details for new user and assign the products form checkbox and click on Add User button.

**Outcome:** New User screen will populate, and seller can provide the new user details contact and assign the channels available.

### 4. Click **Add User**.

**Outcome:** Blank fields display to enter the user's data and list of available products to get access for the user.

#### **New User section Add User Button** New User Name Email **Add User** Cancel Phone Title **Channels Access FNM SMP - K0001** □ Enable Channel access Make as Primary for this Channel Co issue - K0002 □ Enable Channel access Make as Primary for this Channel

### **Contact Information Fields**

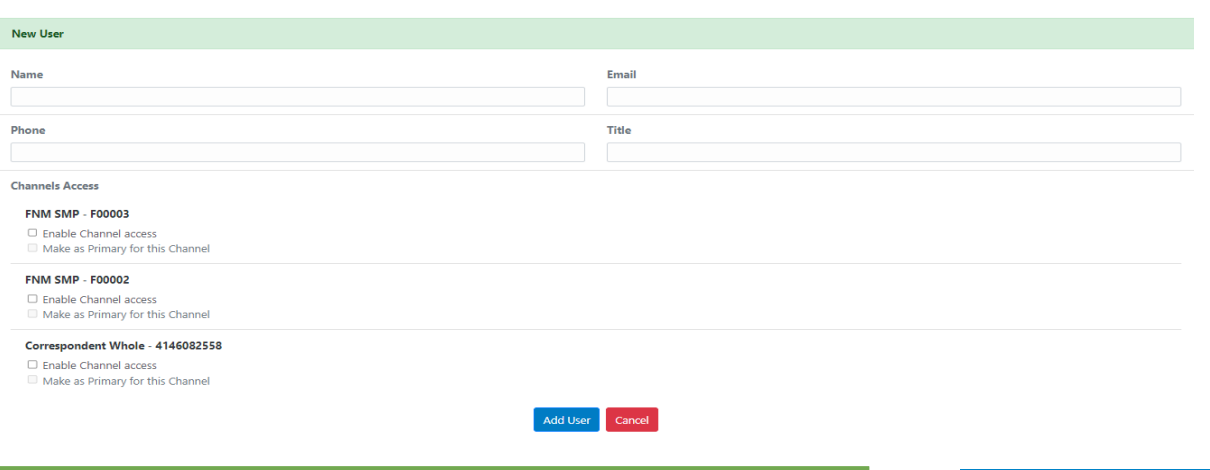

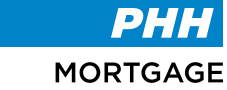

# **Profile Options – New Users (con.)**

- **Add User Button** 5. Type the user's name in the **Name** field.
- 6. Type the user's phone number in **Phone Number** field.
- 7. Type the user's email address in the **Email ID and Title** field.

**Note:** This email address is used as the username during the registration process.

- 8. Click on check boxes to provide access to respective product
- 9. Click **Add User**

**Outcome:** A message displays confirming contact details have been updated successfully. Additionally, an **Invite** button displays on the section.

10. Click **Invite**.

**Outcome:** An **Edit** and **Delete** button display in the section along with the user's details. The primary user may edit or delete this information at any time.

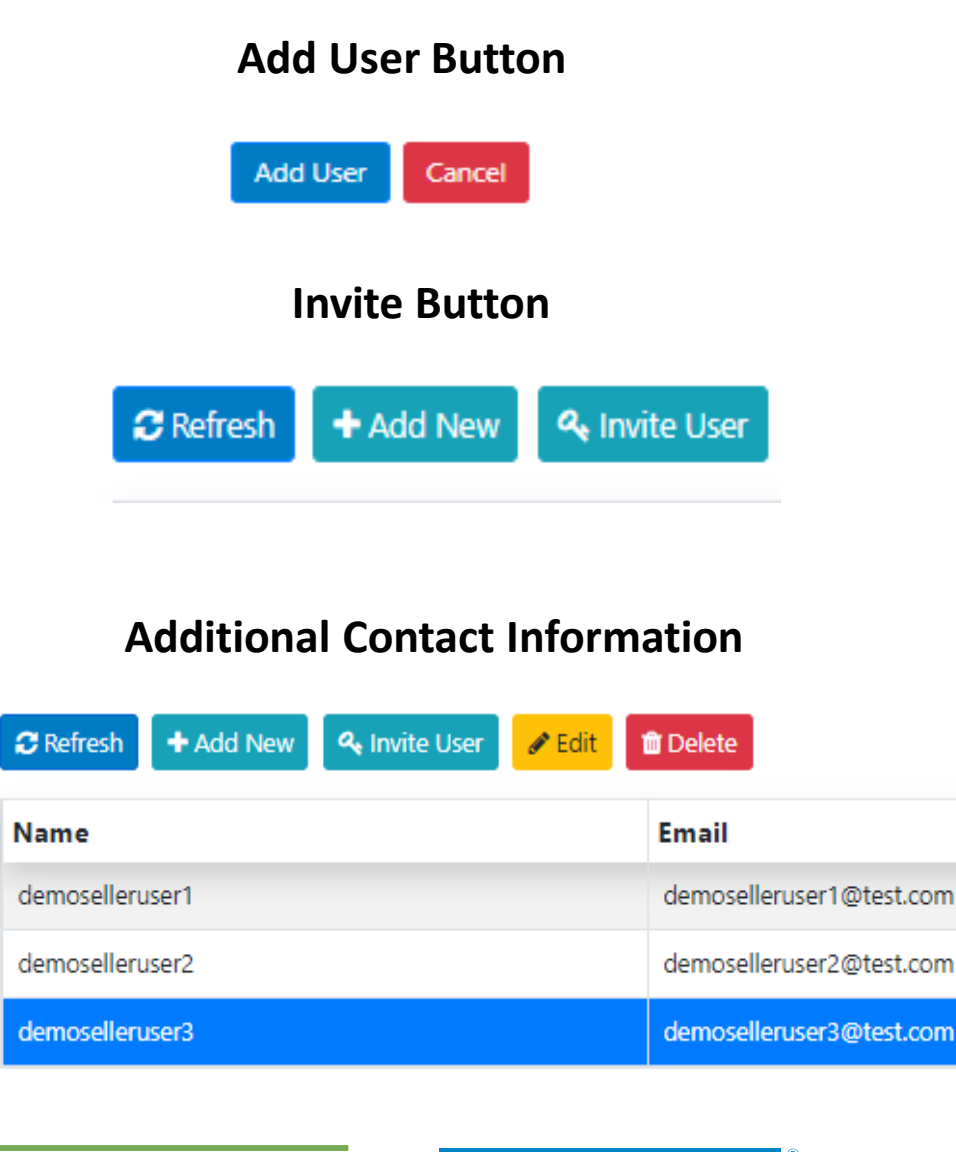

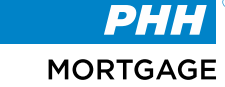

### **Change Password:**

Users may change the account password at any time while logged in. If the password is forgotten, refer to the *2.1.2 Forgot Password* section of this document.

1. From the **My Profile** page, click the **Change Password** tab.

**Outcome:** The **Change Password** page displays.

- 2. Type the current password into the **Current Password** field.
- 3. Type a new password in the **New Password** field, then enter it again in the **Confirm Password** field.
- 4. Click **Submit**.

**Outcome:** A pop-up window displays confirming the password change was successful. An email is sent notifying the user of the password change.

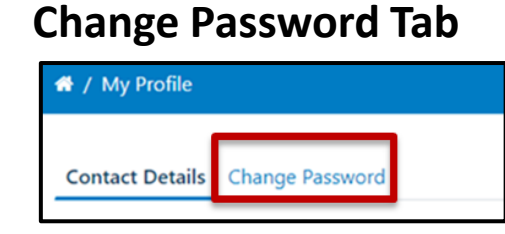

# **Change Password Page Change Password Page**

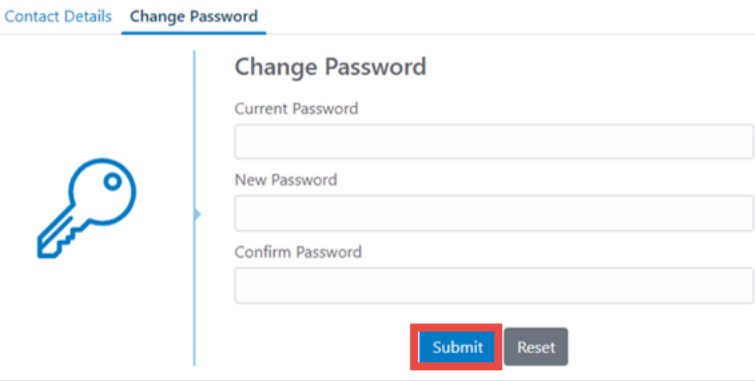

### **Confirmation Message**

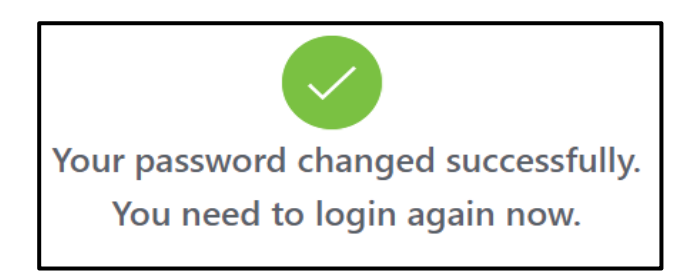

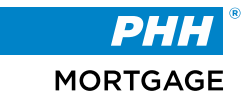

# **Dashboard Introduction**

### **This is the main landing page when logged into the Seller Portal.**

All loan files are grouped together by product channel and displayed on the dashboard. Clicking on the Resume button will bring you to a page with loan specifics that you can access.

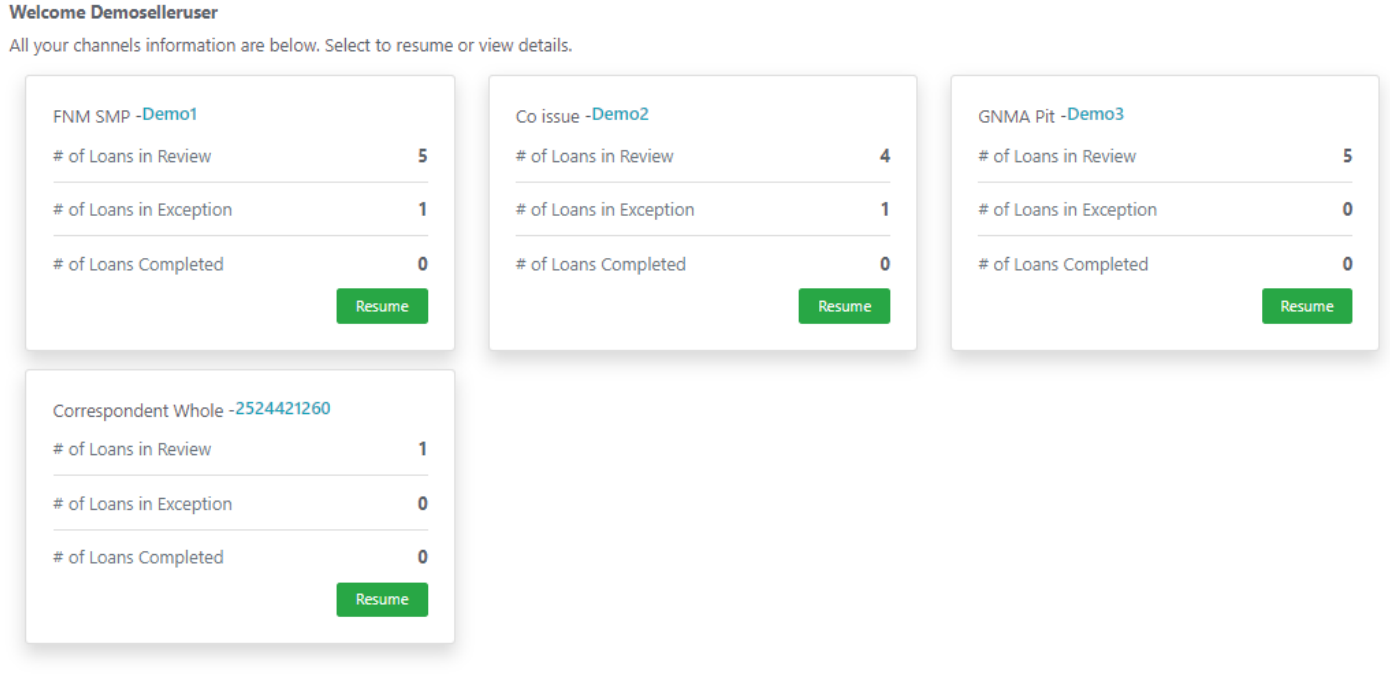

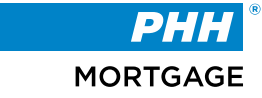

# **Dashboard Introduction Continued**

Once 'Resume' has been clicked you will see the details of each loan file for the selected channel.

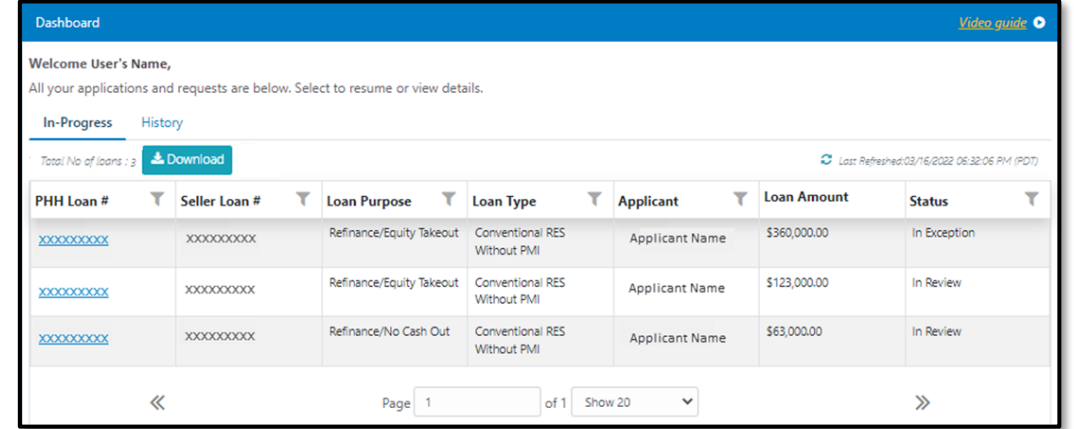

# **Post Closing Seller Portal Loan Dashboard**

Loans are separated by two distinct tabs:

- **In-Progress** displays all loans that are currently incomplete
- **History** displays all completed loans

### In-Progress and History Tabs

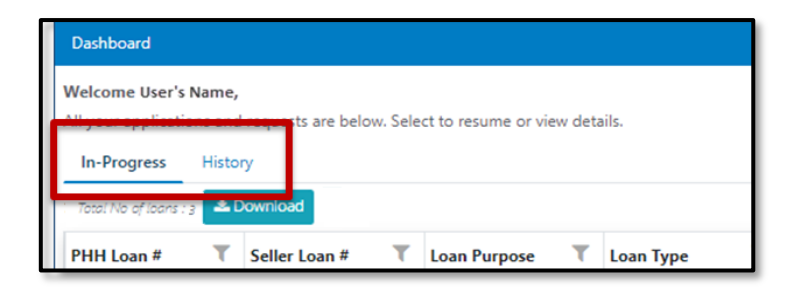

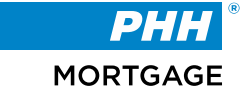

# **Dashboard Introduction – Downloading Data**

If needed, the loans displayed on the dashboard can be downloaded to a spreadsheet. Simply click the **Download** button to export the data. **Download Button**

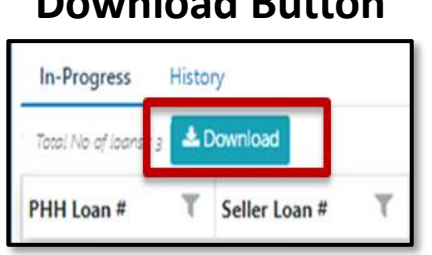

**Note**: The results on the spreadsheet correlate with the loans currently displayed. For example, if the **History** tab is currently displayed, a report for all completed loans is downloaded.

Most of the columns displayed on the dashboard are filterable.

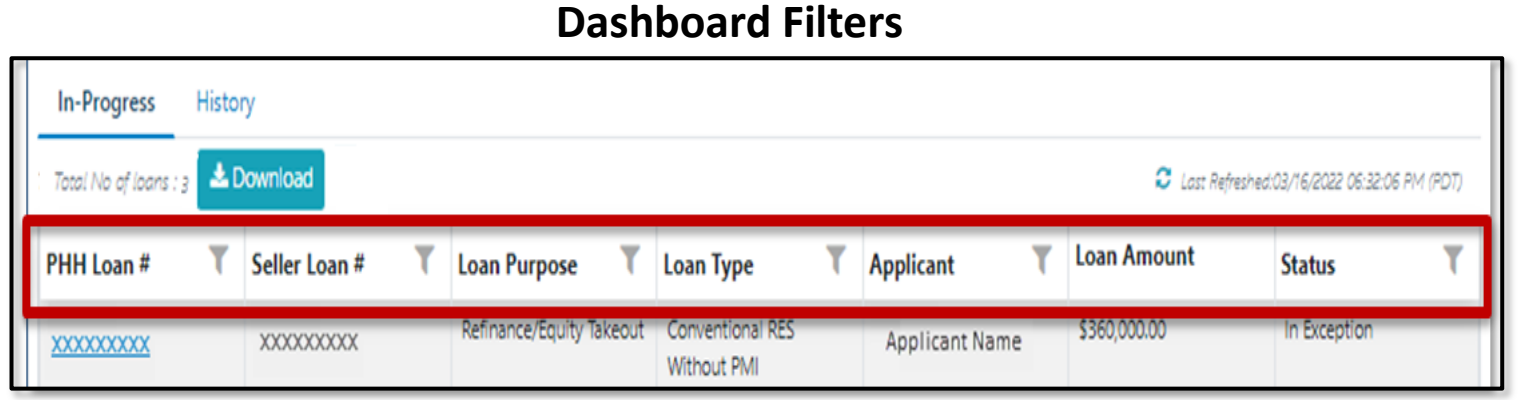

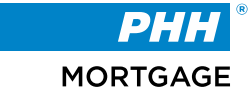

Refer to the table below for more information on each column:

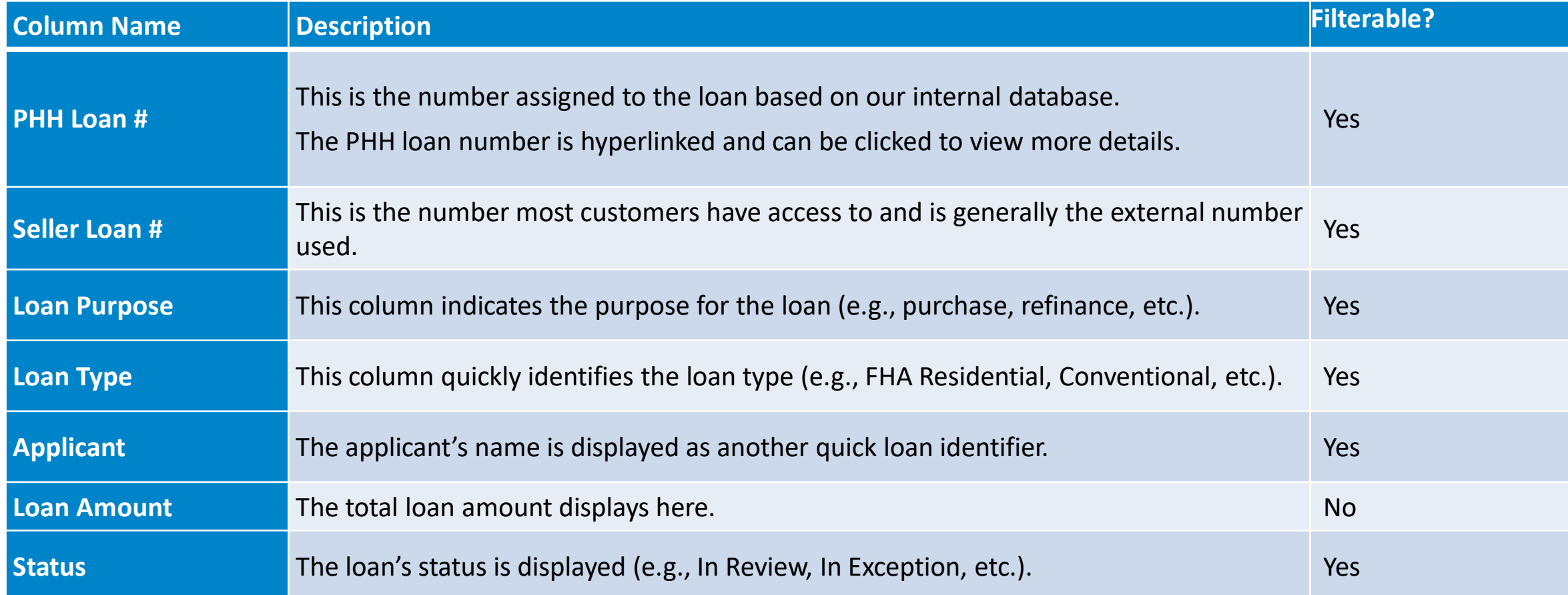

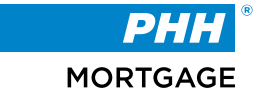

# **Filtering the Dashboard**

### **Filtering the Dashboard:**

To filter a column on the dashboard, click the filter icon.

**Outcome**: The **Filter** overlay displays on the dashboard.

Enter either full or partial search criteria in the blank field, then click **Apply** to display the results.

**Note**: If filtering the **Status** column, select the applicable status from the drop-down menu.

**Outcome**: The filter icon turns red and a **Clear All Filters** button displays. The loans are now filtered.

To remove the filters, click the **Clear All Filters** button.

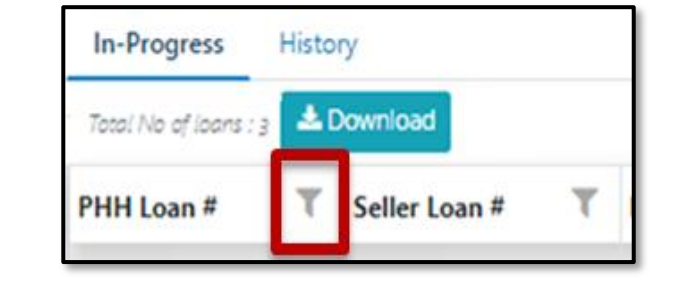

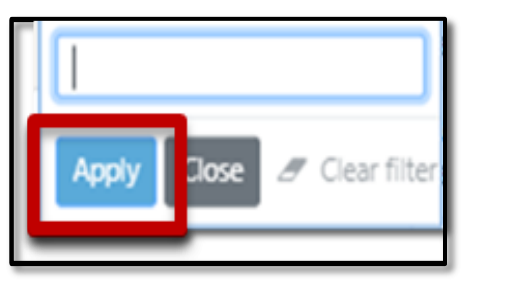

### **Filter Icon Filter Overlay**

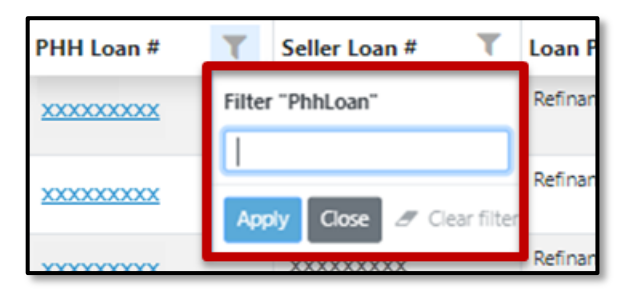

# **Apply Button Status Filter Options**

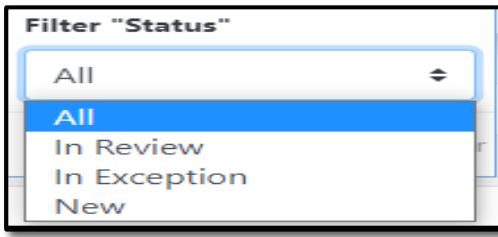

# **Clear All Filters Button**

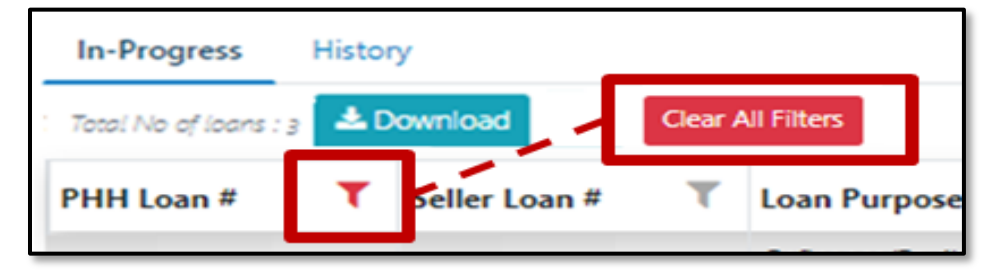

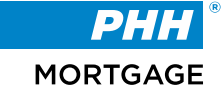

# **Loan Details**

### **Loan Details:**

To access a loan's details, click the hyperlinked loan number in the **PHH Loan#** column.

**Outcome**: The **Loan Details** page displays.

The **Loan Details** page displays the following loan information:

- ❖ Loan number
- ❖ PHH loan number
- ❖ Loan amount
- ❖ Loan status
- ❖ Loan type
- ❖ Loan purpose
- ❖ Applicant name

### **PHH Loan # Link**

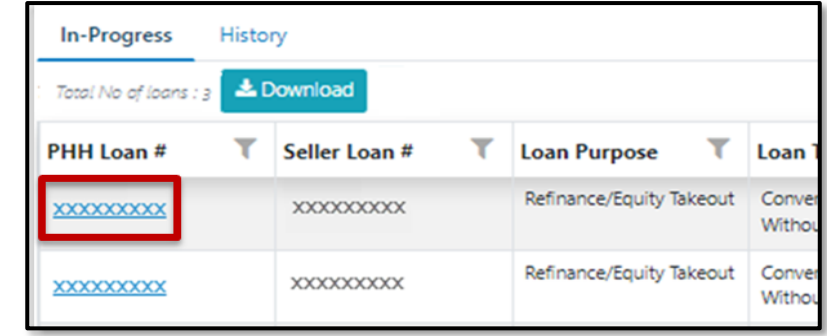

### **Loan Details Page**

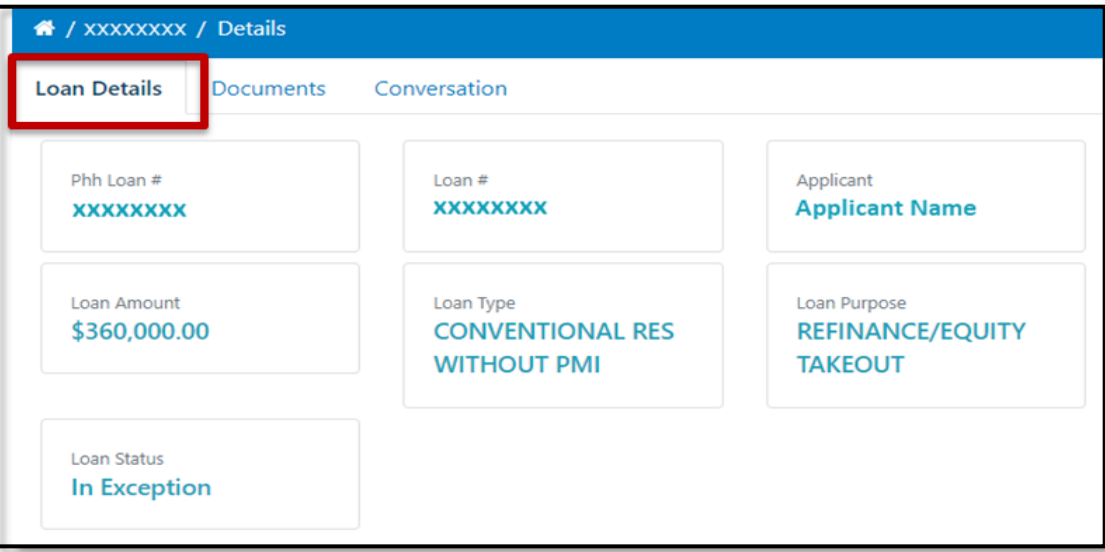

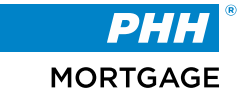

# **Loan Documents**

### **How are loan documents uploaded and housed?**

The **Documents** tab allows users to upload loan-specific documentation.

#### **Documents Tab**

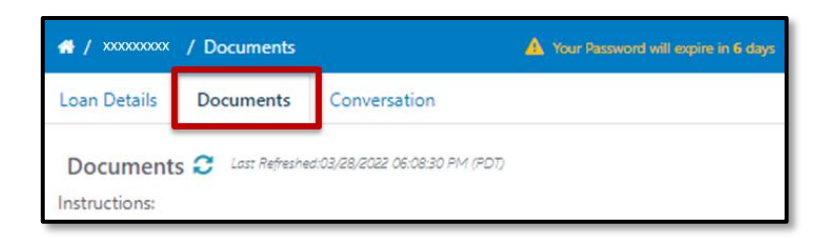

There are four expandable sections where documents can be uploaded:

- **Assignment of Mortgage**
- **Recorded Mortgage**
- **Final Title Policy**
- **Miscellaneous Documents**

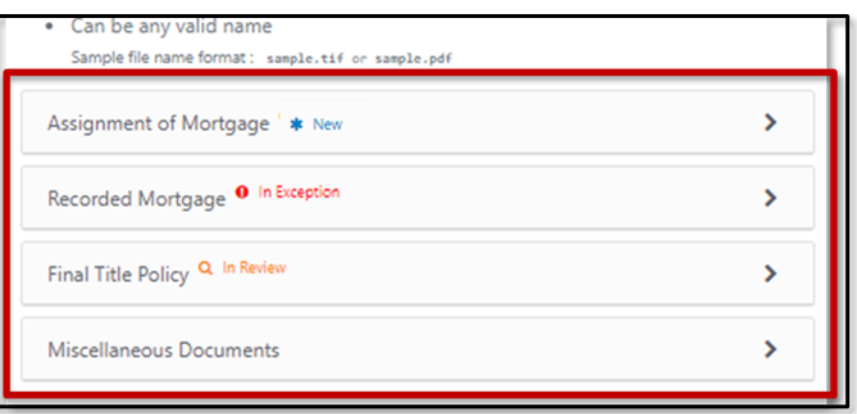

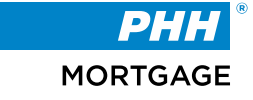

# **Documents Tab**

A status displays on each expandable loan section.

Status Indicator

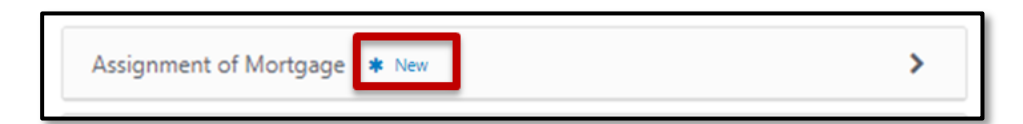

This status updates dynamically as documents are uploaded to the loan.

A description of the status can be seen below.

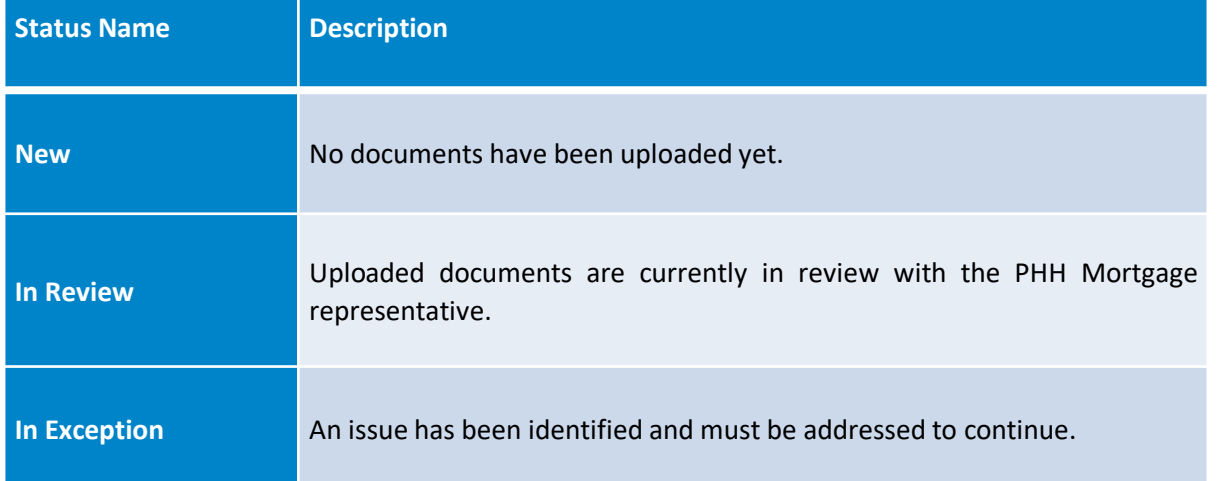

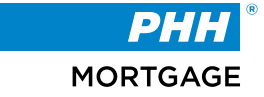

# **To upload a loan document:**

- Review the upload instructions to ensure the file is formatted correctly:
- o File should be a valid TIF or PDF.
- o Size of the file should be less than or equal to **50MB**.
- $\circ$  Can be any valid name there are no naming requirements

To begin, click on the arrow on the right-hand side of the section where you would like to upload the document.

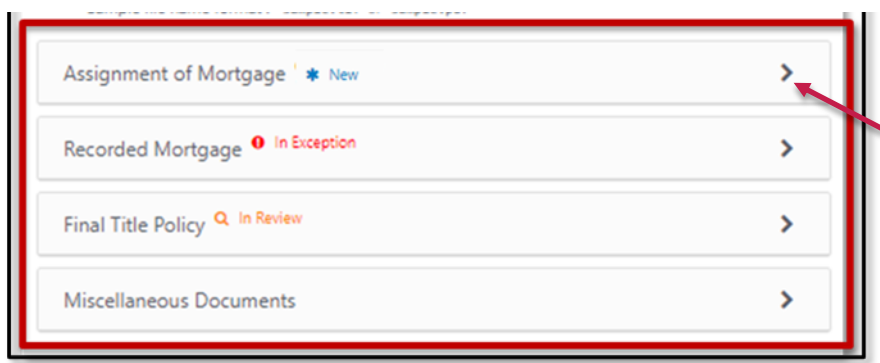

Next, click the **Add New** button.

#### **Add New Button**

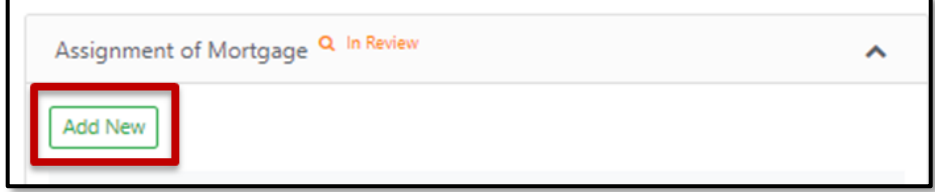

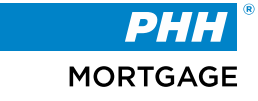

# **File Upload Section**

After clicking 'New' you will see the screen below. Enter in any relevant comments, then you can drag/drop your document or click Browse to search for it on your computer.

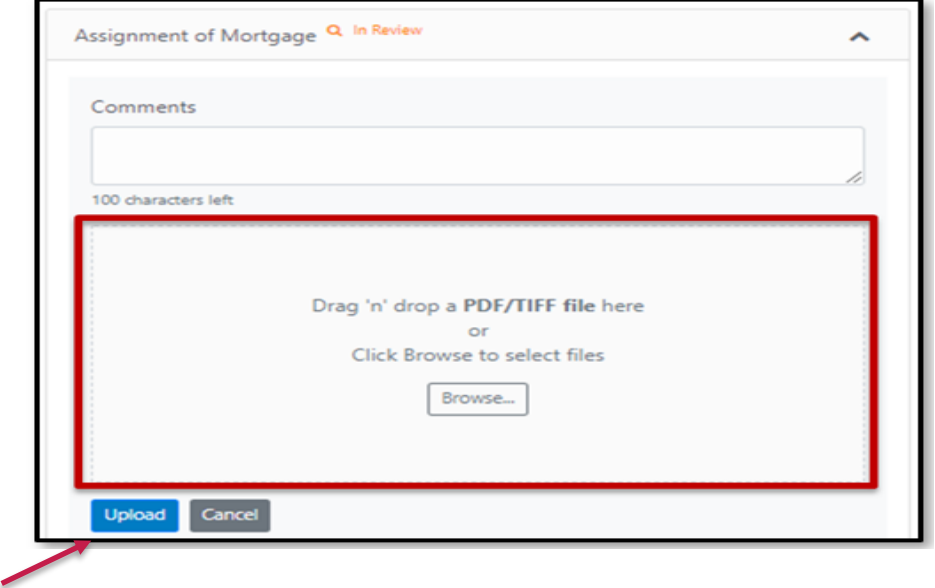

Once you have added your document, click the **Upload** button.

### **Confirmation Message**

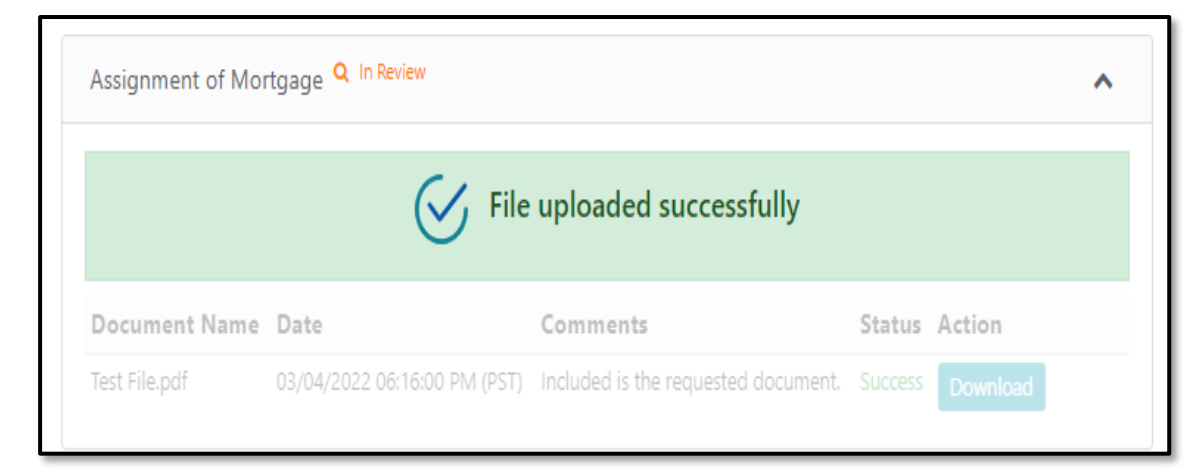

**Outcome**: A confirmation message displays when the file has been uploaded successfully. The file now displays in the corresponding section.

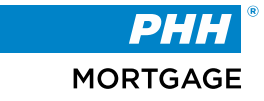

### **Example of an Uploaded Document**

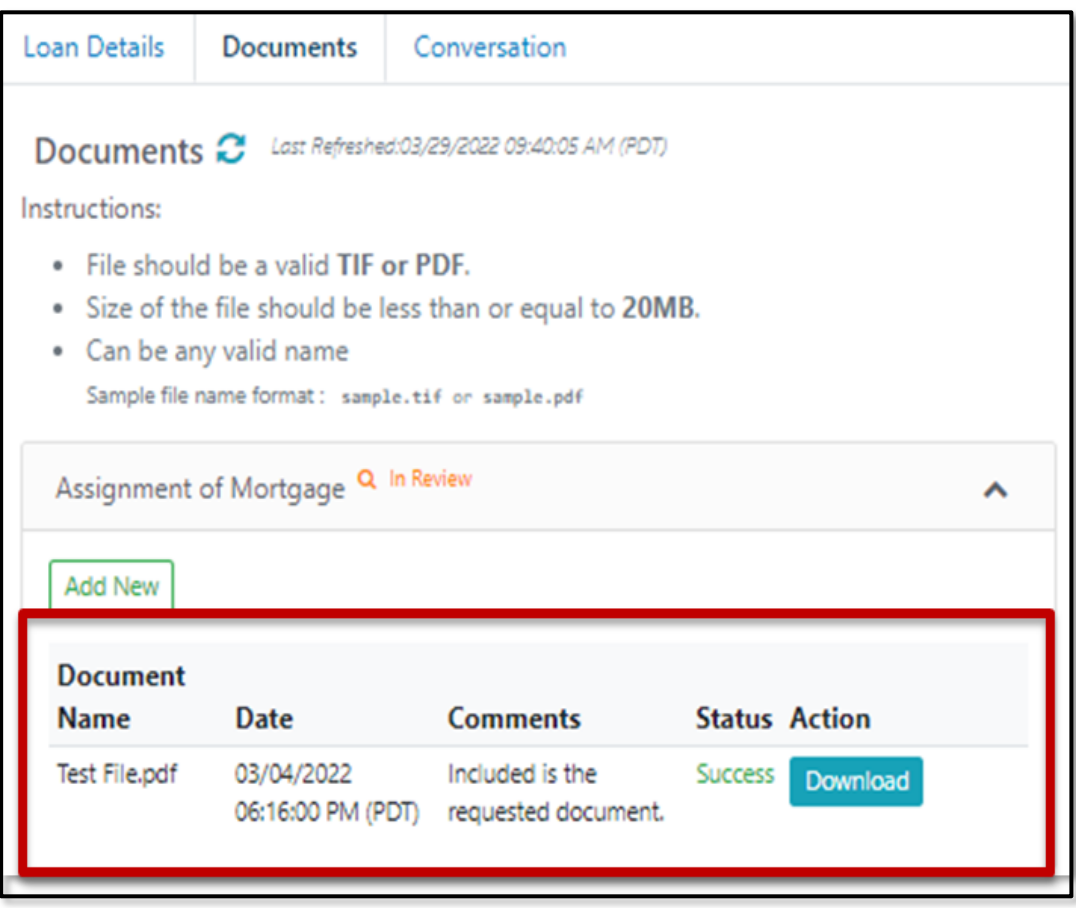

The following document details display:

- The document's name
- The date the document was uploaded
- The comments entered at the time of the upload
- The document's status

Additionally, the **Action** column allows the user to download the document by clicking the **Download** button.

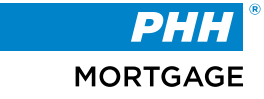

# **Loan Conversations**

The **Conversations** tab is for loan-specific communications with a PHH Mortgage representative.

### **Conversation Tab**

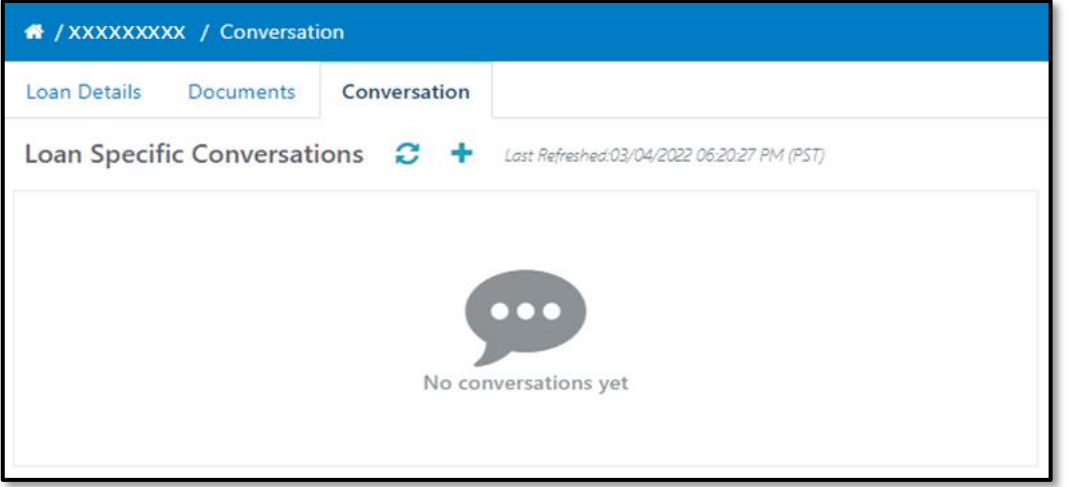

**Note**: General inquires that are not loan-specific can be submitted using the **Global Conversations**  feature. Refer to the *6.1 Global Conversations* section of this document for more information. To create a conversation, follow the steps below:

Click the **New Conversation** button.

#### **New Conversation Button**

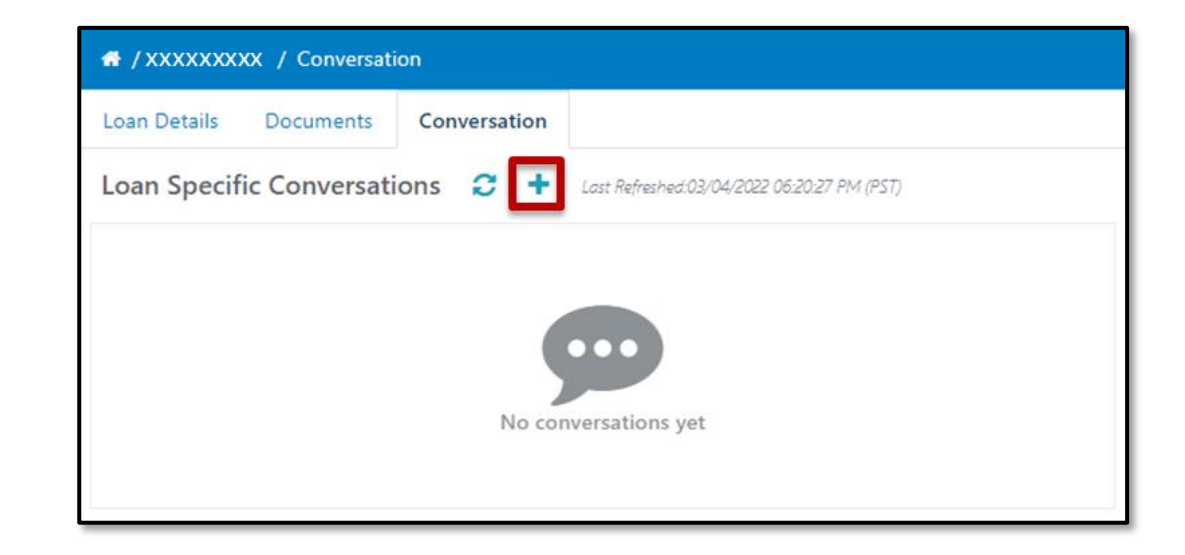

**Outcome**: The **Create New Loan Conversation** page displays.

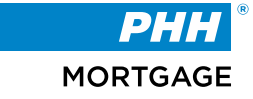

# **Create New Loan Conversation Screen**

### **Create New Loan Conversation Screen**

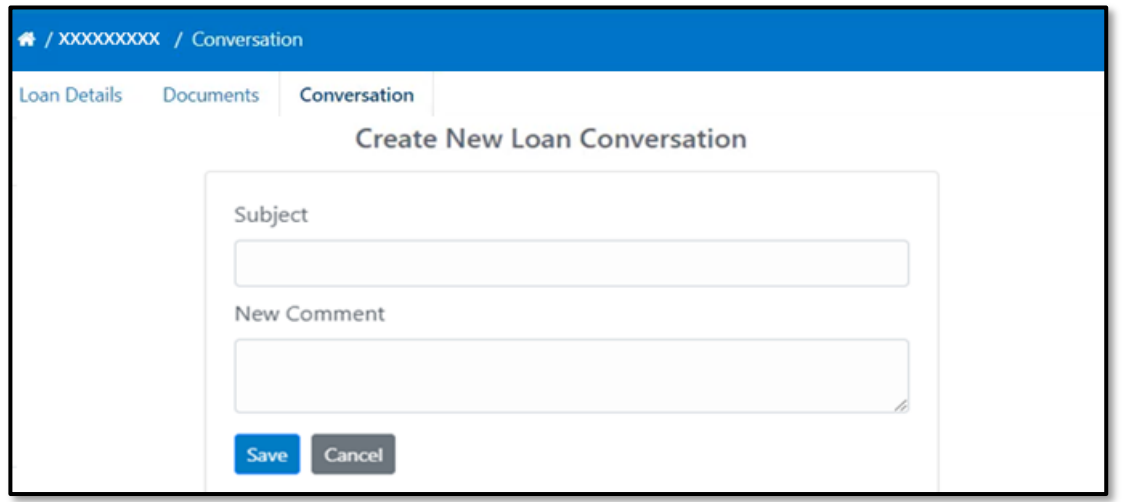

Type the general overview of the message in the **Subject** field.

# **Subject Field**

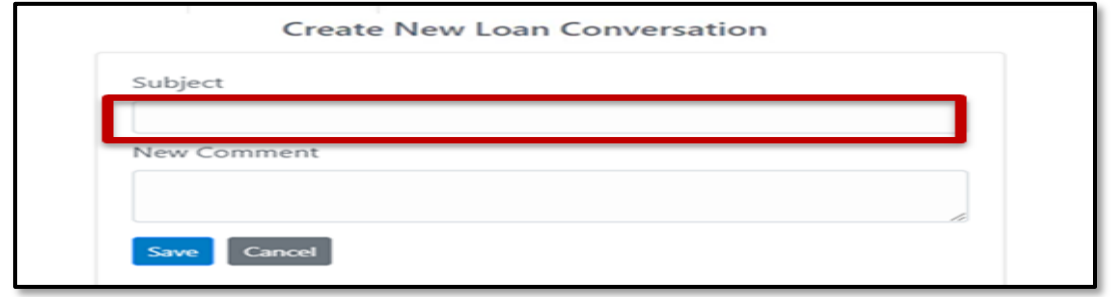

Type in the message to the PHH representative in the **New Comment** field.

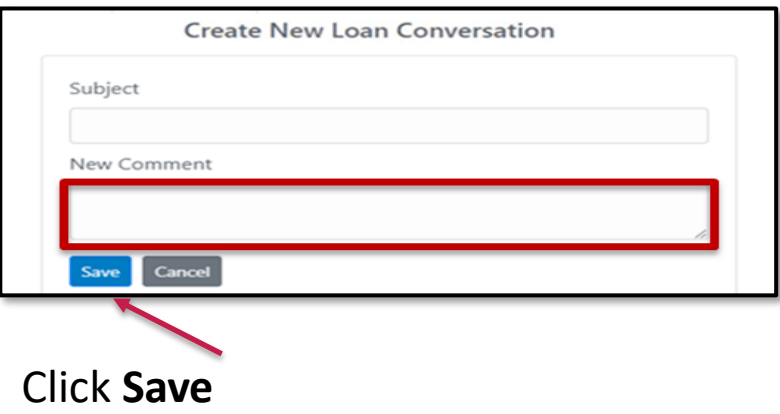

**Outcome**: A pop-up window confirms the conversation log has been created successfully.

**MORTGAGE** 

# **Confirmation Message**

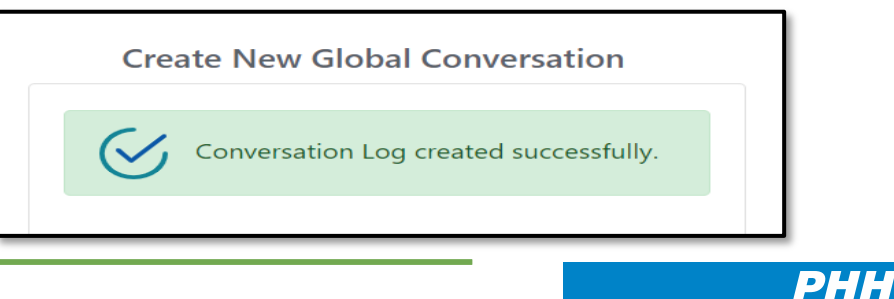

# **Replying to a Conversation**

To reply to a conversation, follow the steps below:

On the **Loan Specific Conversations** page, select a conversation to reply to.

#### **Existing Conversation**

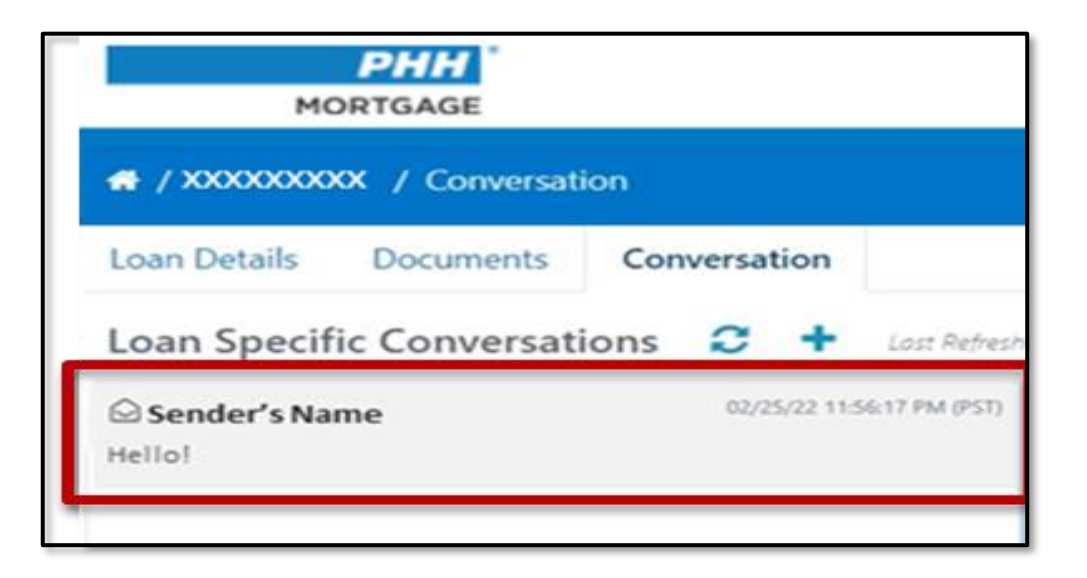

# **Outcome**: The contents of the conversation display to the right of the page.

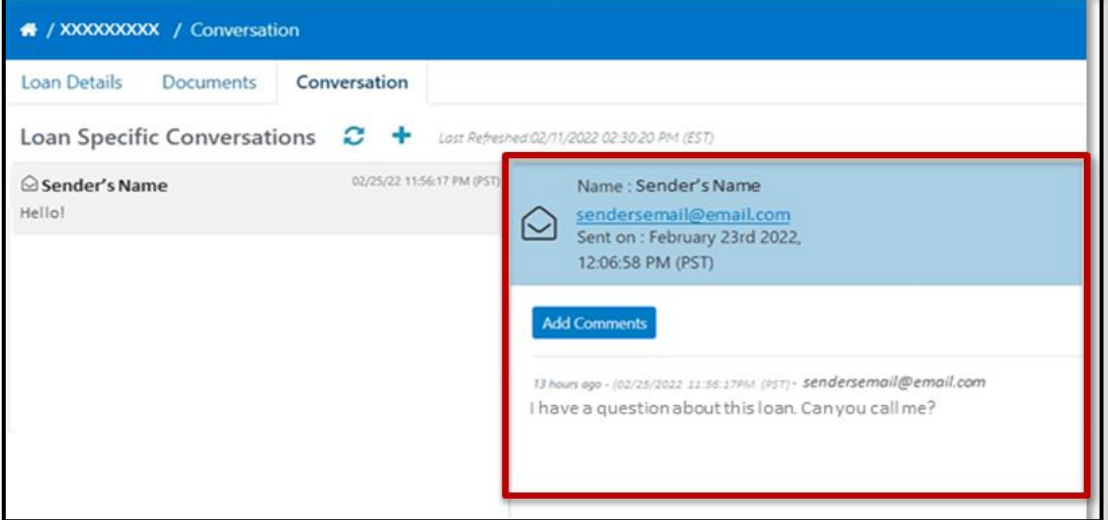

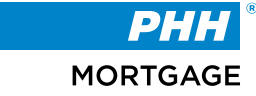

# **Replying to a Conversation (con.)**

# Click the **Add Comments** button.

### Add Comments Button

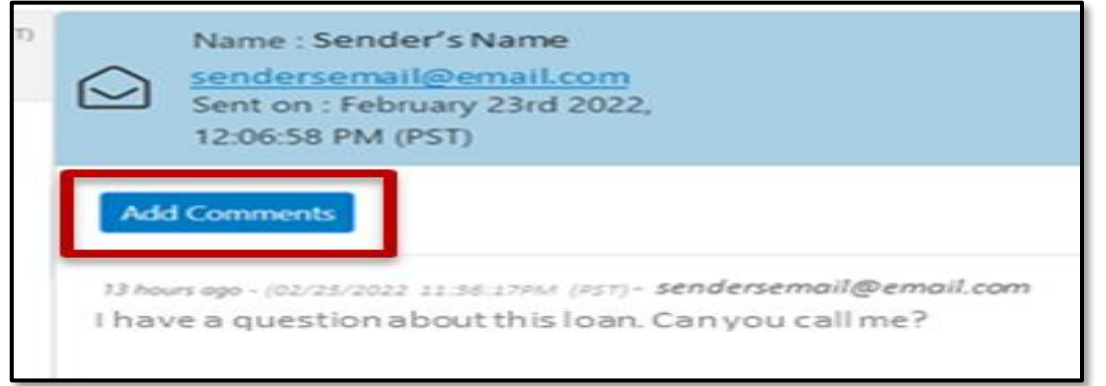

• Type the message to the PHH representative in the **New Comment** field.

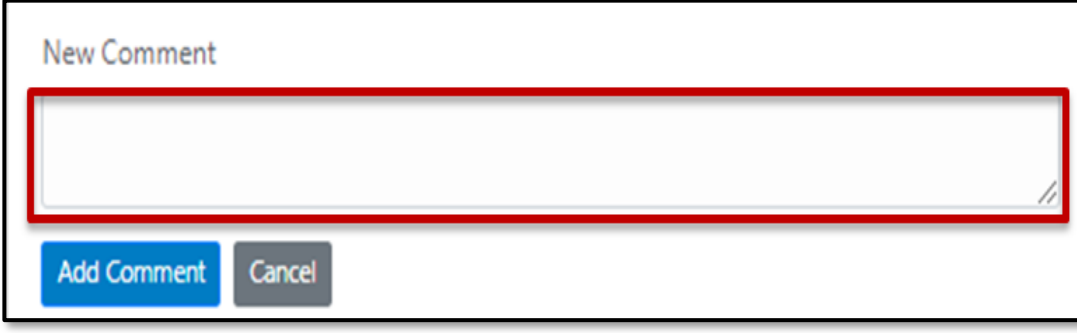

• Click **Add Comment** Add Comment Button

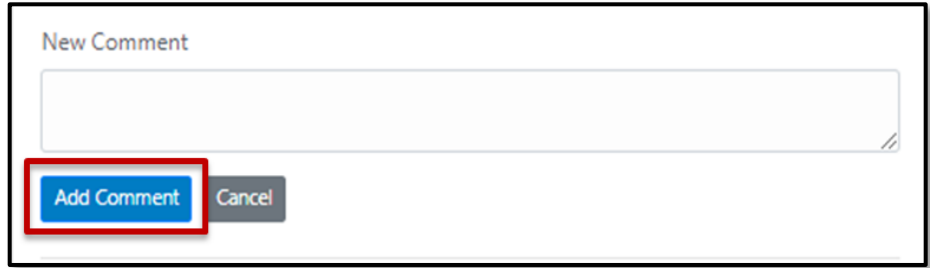

**Outcome**: The new comment is added to the conversation.

You will see your comment date/time stamped above the previous comment.

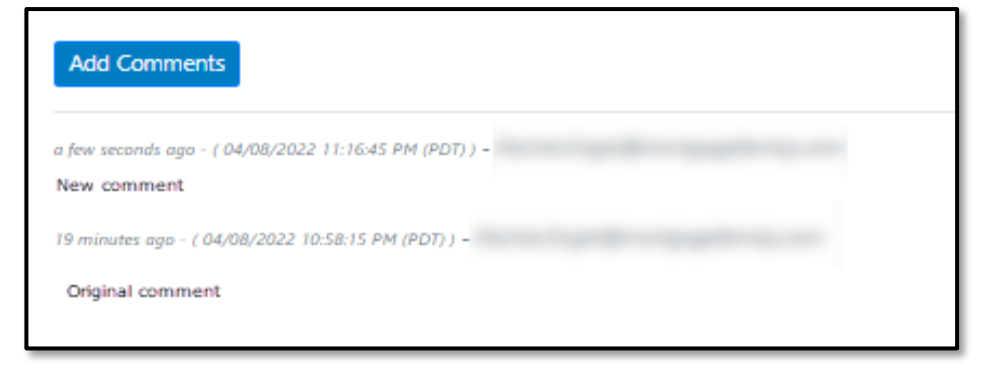

# **Bulk Upload**

The **Bulk Upload** feature is designed to upload multiple loan documents at once, instead of only a few loan-specific documents.

To complete a bulk upload, follow the steps below:

Click the **Bulk Upload** button in the top-right corner of the screen.

**Bulk Upload Button**

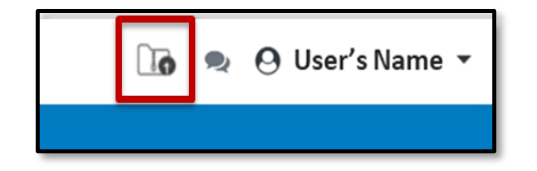

**Outcome:** The **Bulk Upload** page displays.

# **Bulk Upload Screen**

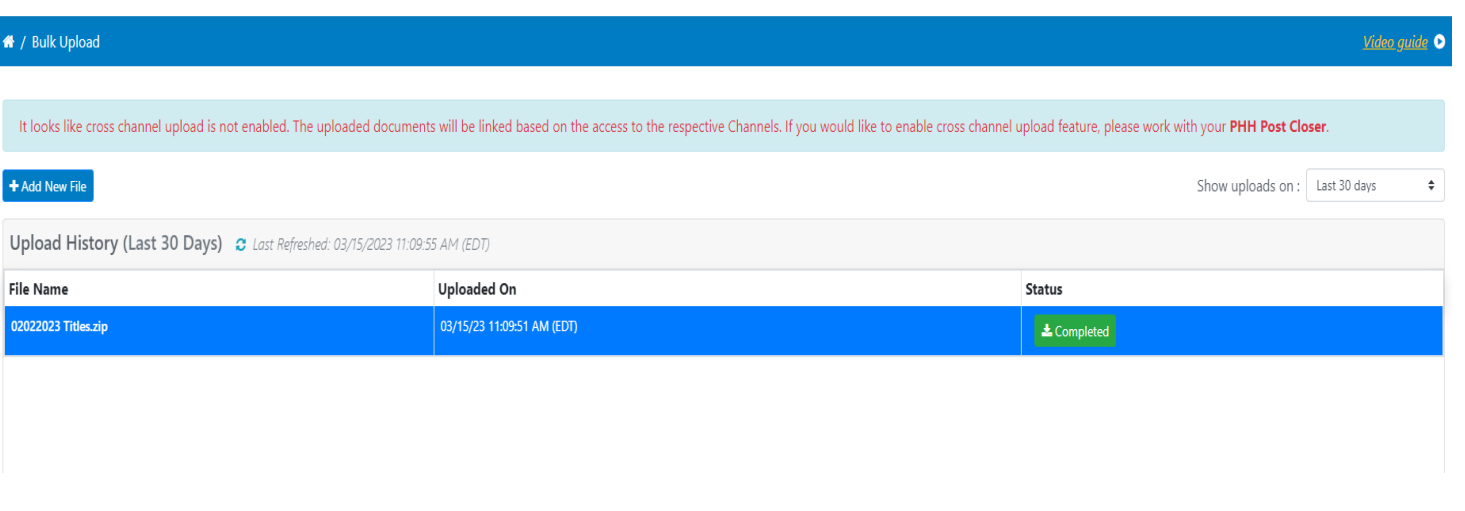

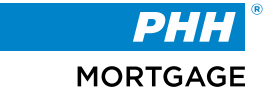

### **Add New File Button**

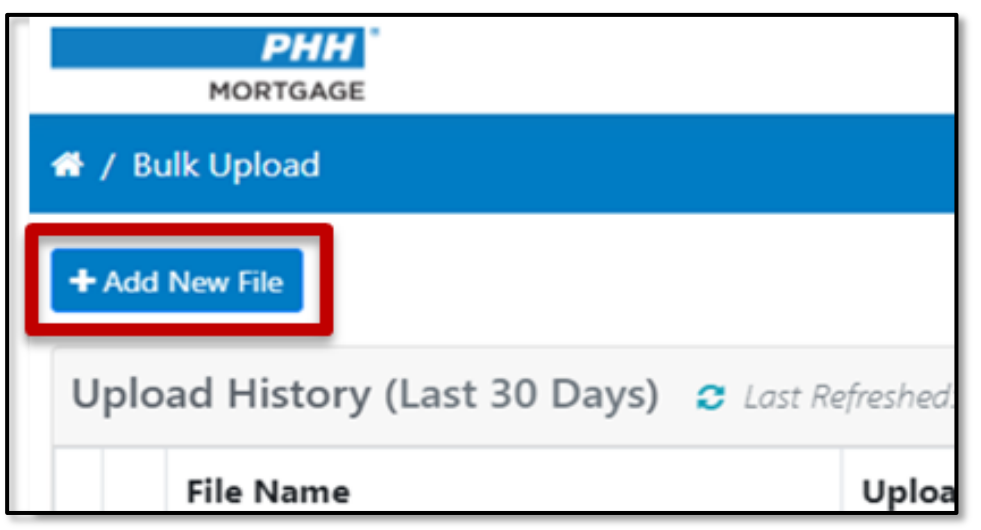

**Outcome:** The **Upload Zip File** page displays.

### **Upload Zip File Screen**

Upload Cancel

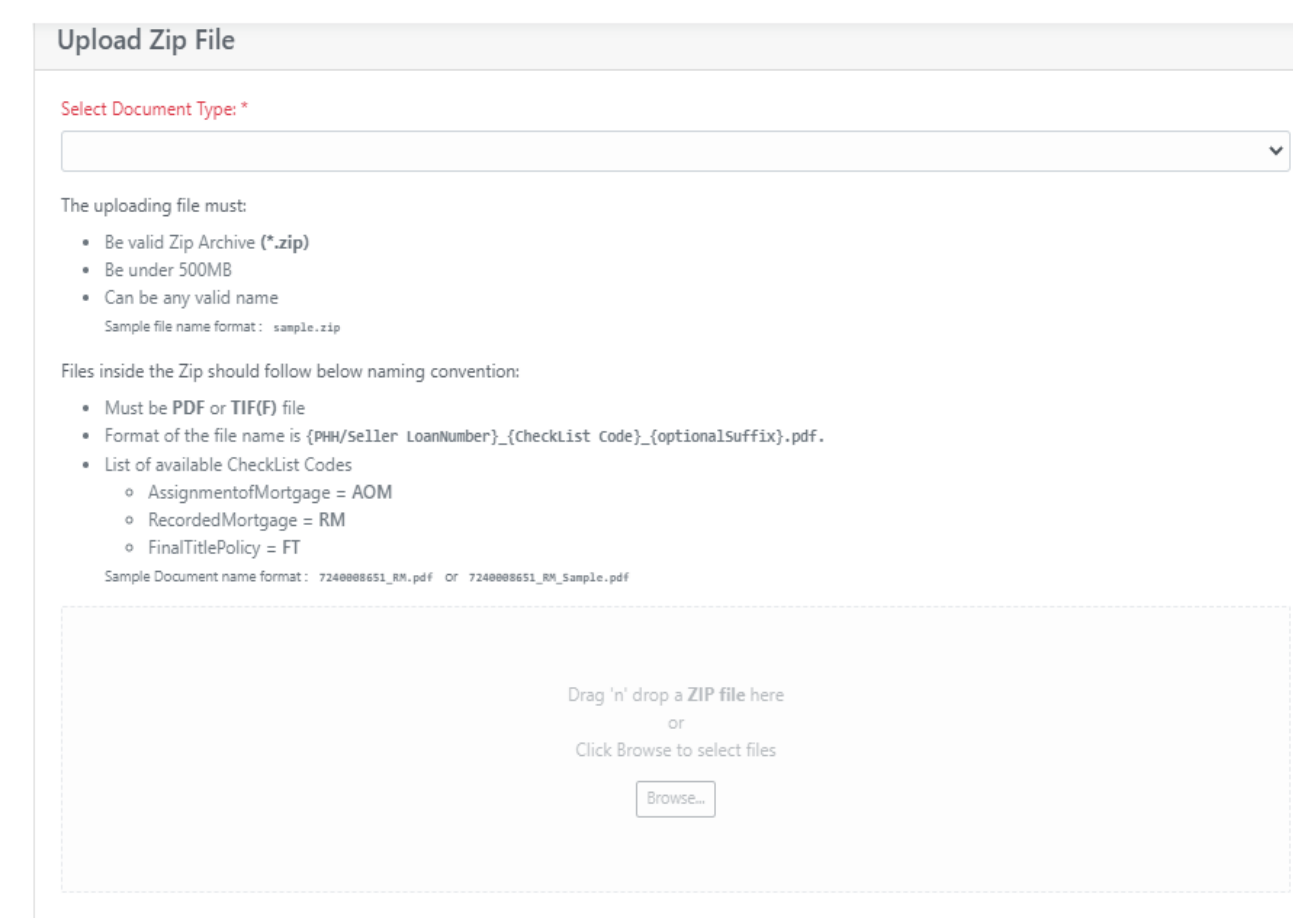

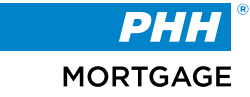

# **Submitting a Bulk Upload**

# **Select Document Type dropdown**

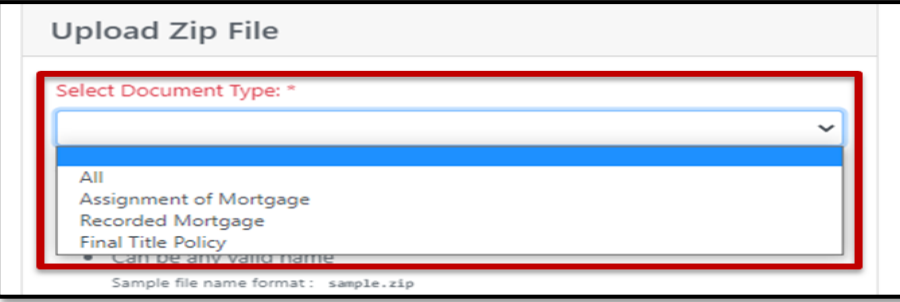

**Note:** When uploading multiple document types, select **All** from the dropdown.

• Drag and drop the zip file (**Zip File size can be up to 500 MB**) into the designated box or click the **Browse** option to select the zip file from a local file location.

### **File Upload Area**

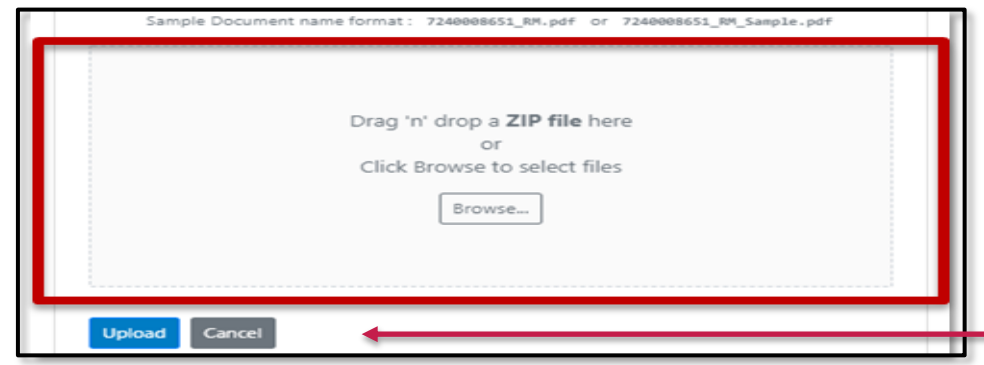

**Outcome:** A confirmation message displays notifying the user the file is being processed.

## **Confirmation Message**

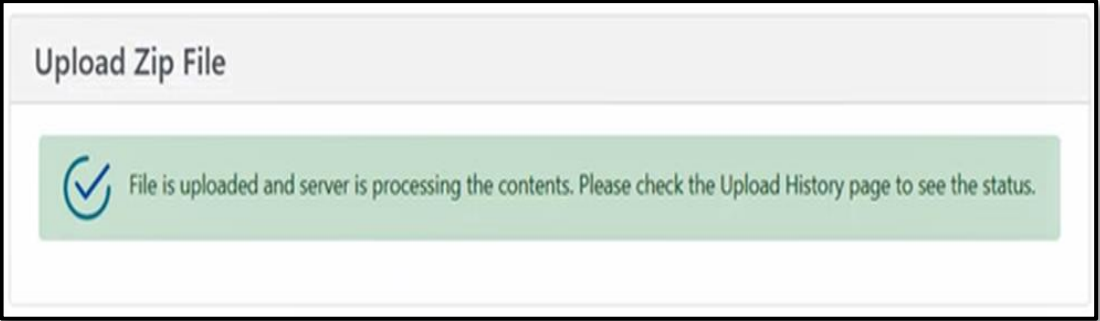

Once selected, click the **Upload Button**

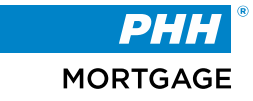

# **File Upload Requirements**

### **Bulk Upload Requirements**

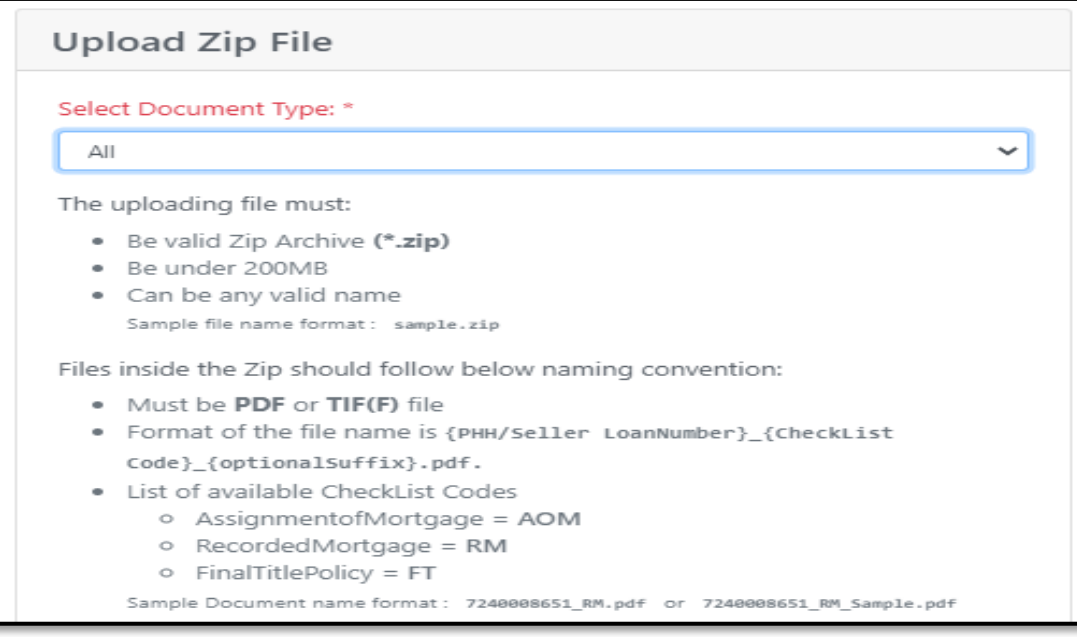

**When uploading a zip file, the file must meet the following requirements:**

- **Be a valid zip archive (\*.zip),**
- **Be under 500 MB, and**
- **Be any valid name (example.zip)**
	- o **No specific naming convention for the zip file itself.**

**The files within the zip file must follow specific naming conventions and requirements listed below when selecting All as document type dropdown:**

- **Must be a PDF or TIF(F) file**
- **Format of the file name is loan number checklist code optional suffix.pdf**
	- o **Example: 111111111\_AOM\_sample.pdf**
- **Available checklist codes:**
	- o **Assignment of Mortgage (AOM)**
	- o **Recorded Mortgage (RM)**
	- o **Final Title Policy (FT)**

**The files within the zip file must follow specific naming conventions and requirements listed below when selecting one of the document types (not all) in the drop-down:**

- **Must be a PDF or TIF(F) file**
- **Format of the file name is loan number optional suffix.pdf**
	- o **Examples: 1111111111\_sample.pdf OR 1111111111.pdf**

© 2023 PHH Mortgage. All rights reserved. PROPRIETARY AND CONFIDENTIAL 35

# **Post Bulk Upload**

After a zip file is uploaded, it displays on the **Upload History** page.

### **Upload History Screen**

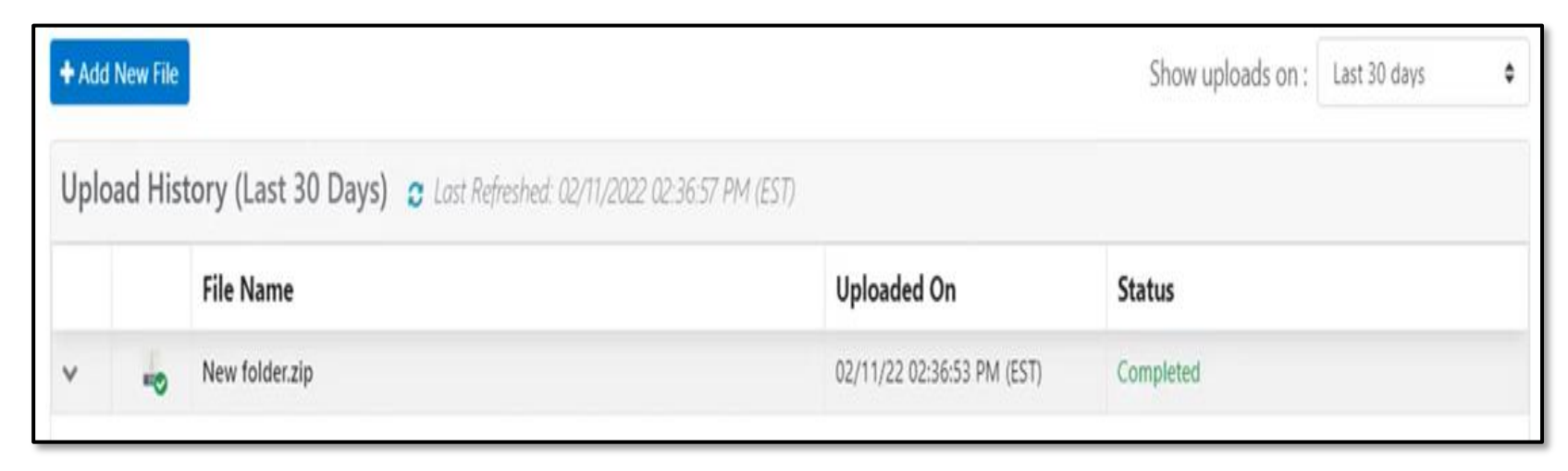

The last 30 days filter is set by default but may be edited by selecting a different option in the **Show uploads on:** drop-down.

This may be filtered to 30-, 60-, 90- days, or a custom date range.

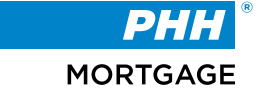

# **Viewing Bulk Uploads**

#### **Drop-down Menu**

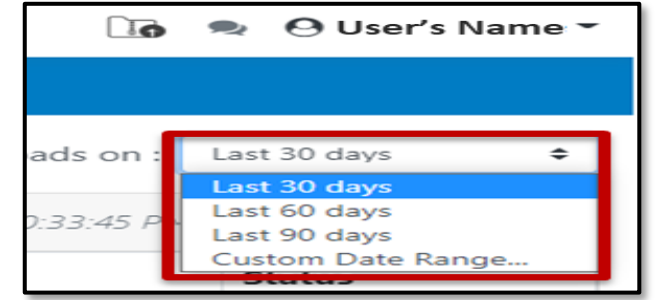

Errors that occurred during the bulk upload display when the arrow is clicked next to the applicable zip file. The reason for the error is displayed in the **Status** column.

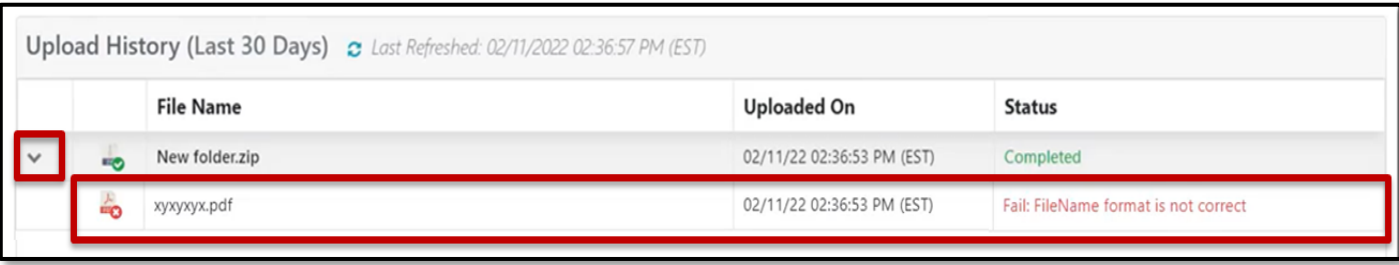

**Note:** PHH Mortgage is not notified if there is an error with the upload. Any failed documents must be re-uploaded.

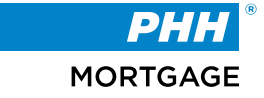

The **Global Conversation** feature is used to send non-loan-specific messages to a PHH Mortgage representative.

To create a global conversation, follow the steps below:

• Click the **Global Conversation** button in the top-right corner of the screen.

### **Global Conversation Button**

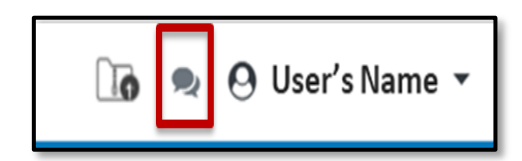

**Outcome:** The **Global Conversations** page displays.

### **Global Conversation Screen**

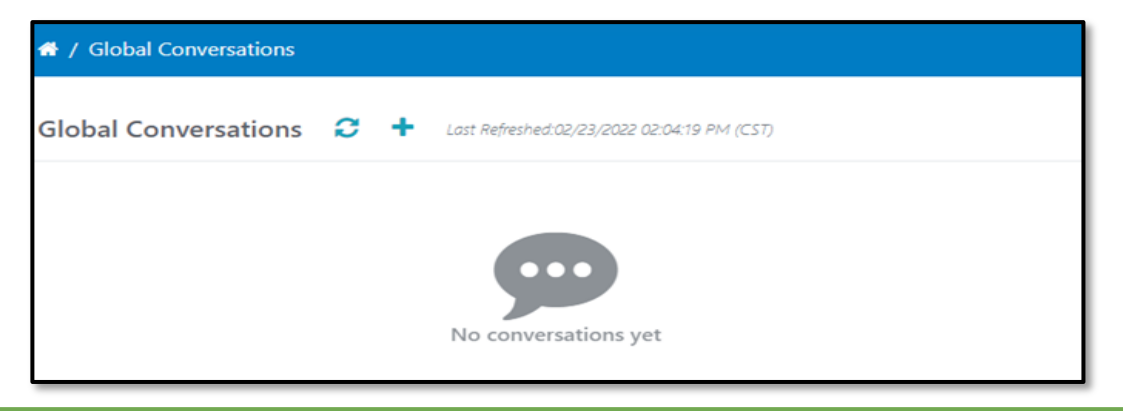

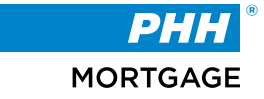

# **Global Conversation – New Conversation**

Click the **New Conversation Log** button.

• **New Conversation Log Button**

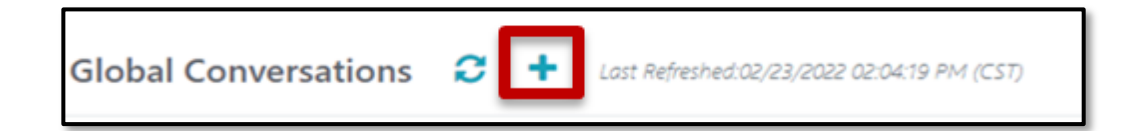

**Outcome:** The **Create New Global Conversation** page displays.

• **Create New Global Conversation Screen**

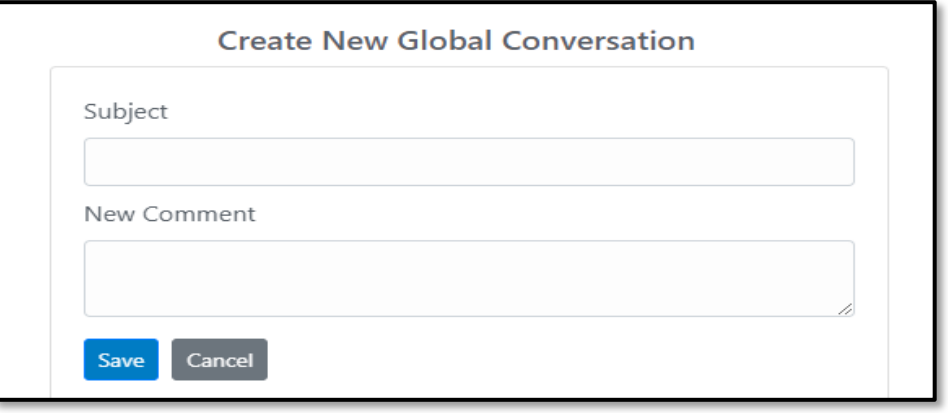

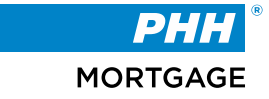

# **Global Conversation – Starting a Conversation**

Type the general overview of the message in the **Subject** field.

• **Subject Field**

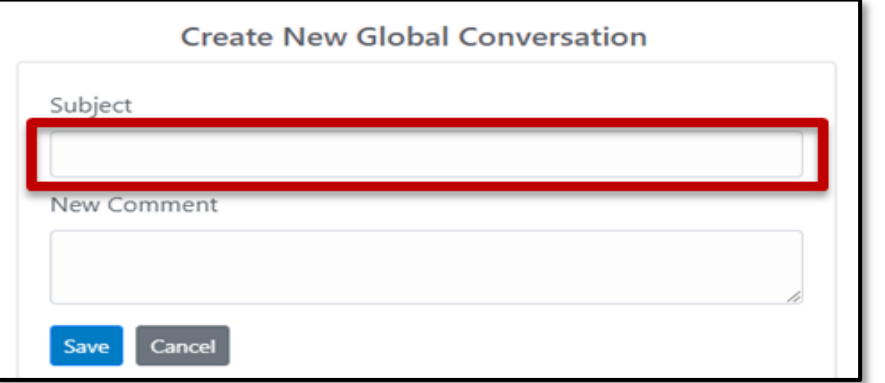

Type the message to the PHH representative in the **New Comment** field.

• **New Comment Field**

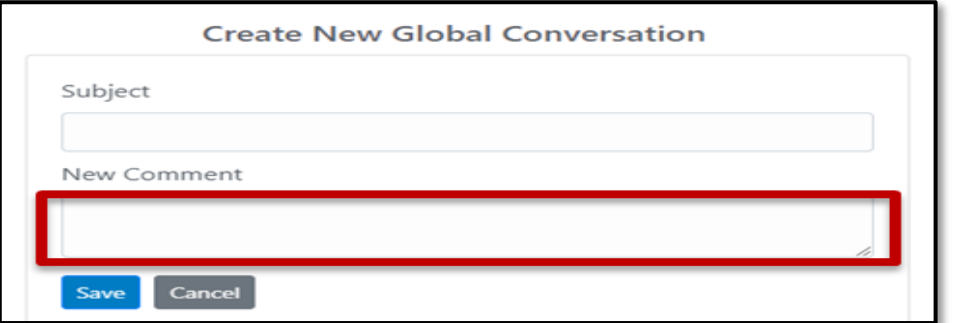

Click **Save**

• **Save Button**

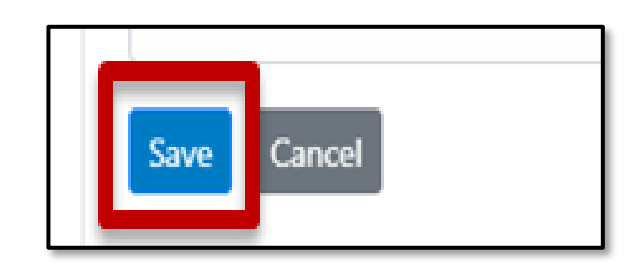

**Outcome:** A pop-up window displays confirming the conversation has been created successfully.

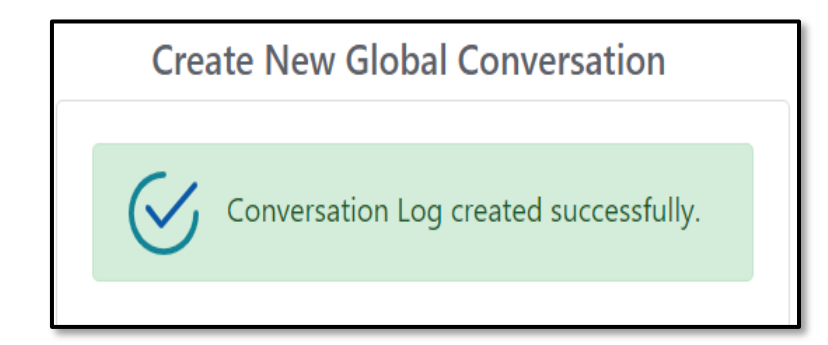

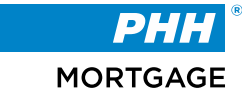

The global conversations may be viewed and replied to at any time and are displayed on the **Global Conversations** page immediately after they are created.

To view an existing global conversation, simply visit the **Global Conversations** page, then select the applicable conversation. The message displays to the right of the page.

### **Existing Global Conversation**

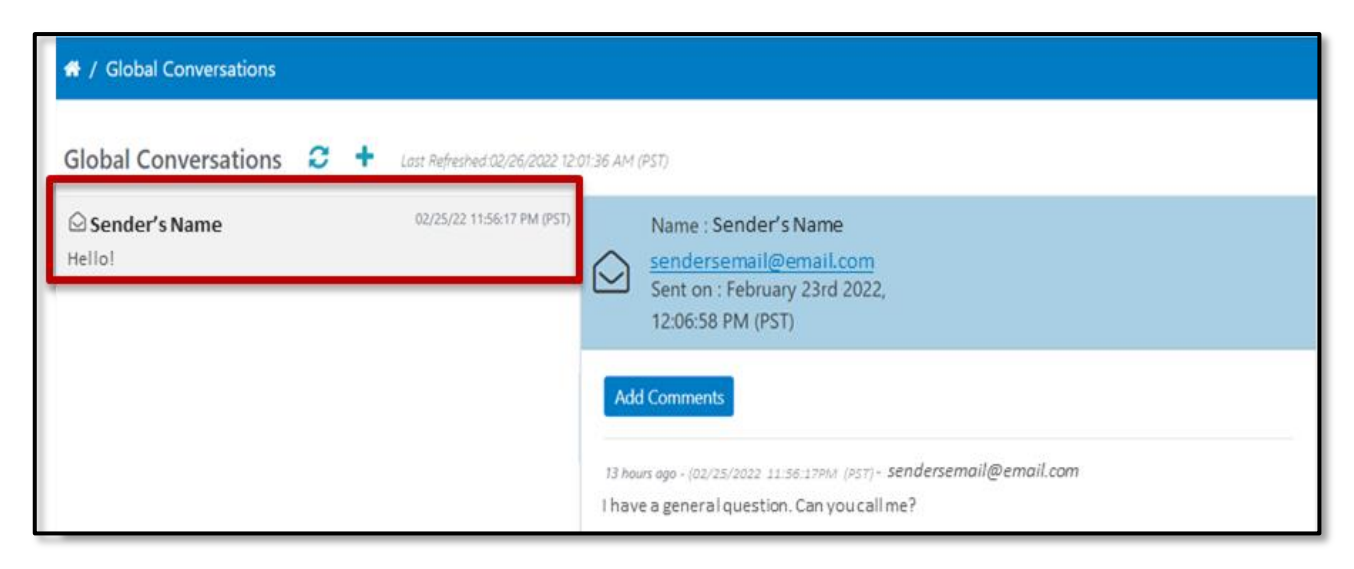

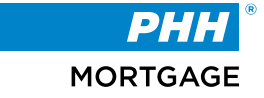

# **Continues**

To reply to a global conversation:

• Click the **Add Comments** button on the applicable conversation.

### **Add Comment Button**

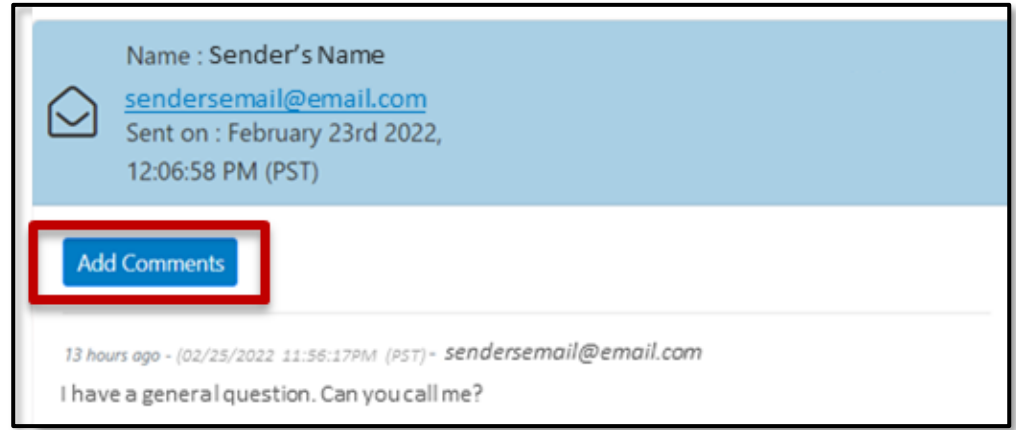

**Outcome:** The **New Comment** field displays.

### **New Comment Field**

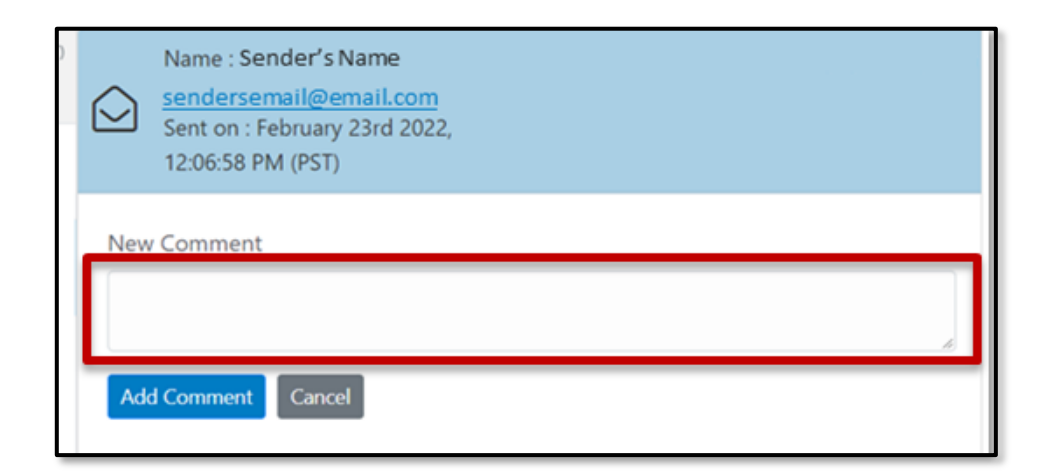

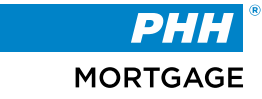

# **Global Conversation – Adding Comments**

Type your comment in the **New Comment** field.

• Click **Add Comment**.

### **Add Comment Button**

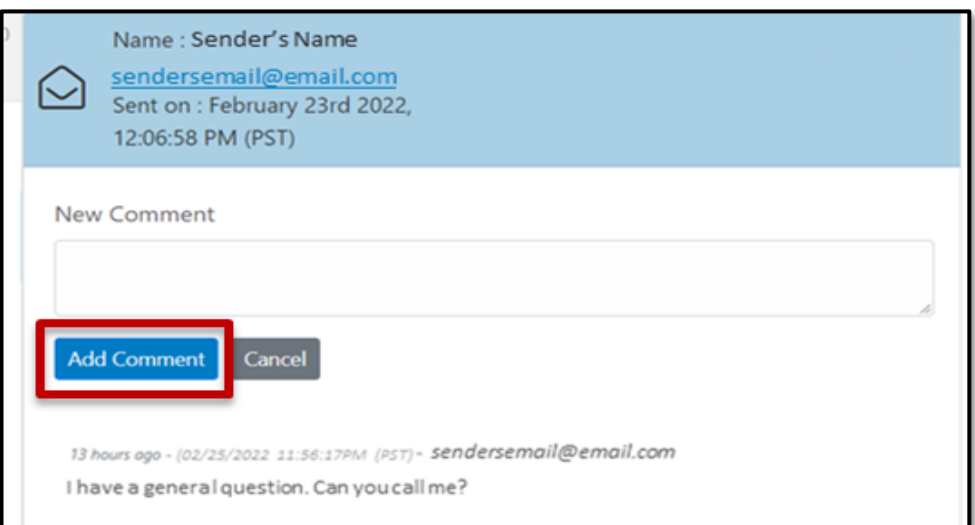

**Outcome:** A message displays confirming the comment has been successfully added to the **Global Conversation** log.

# **Confirmation Message**

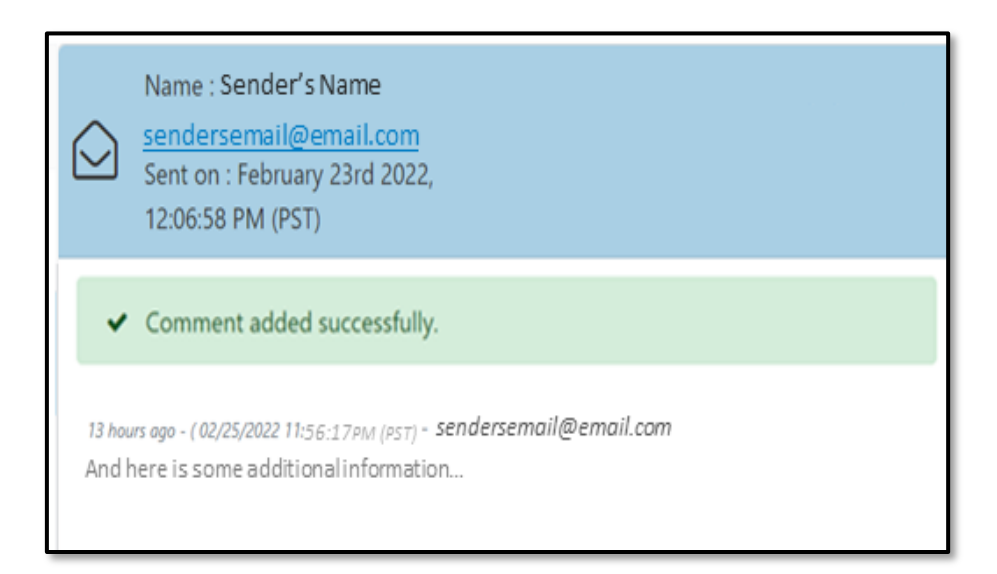

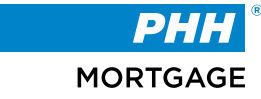

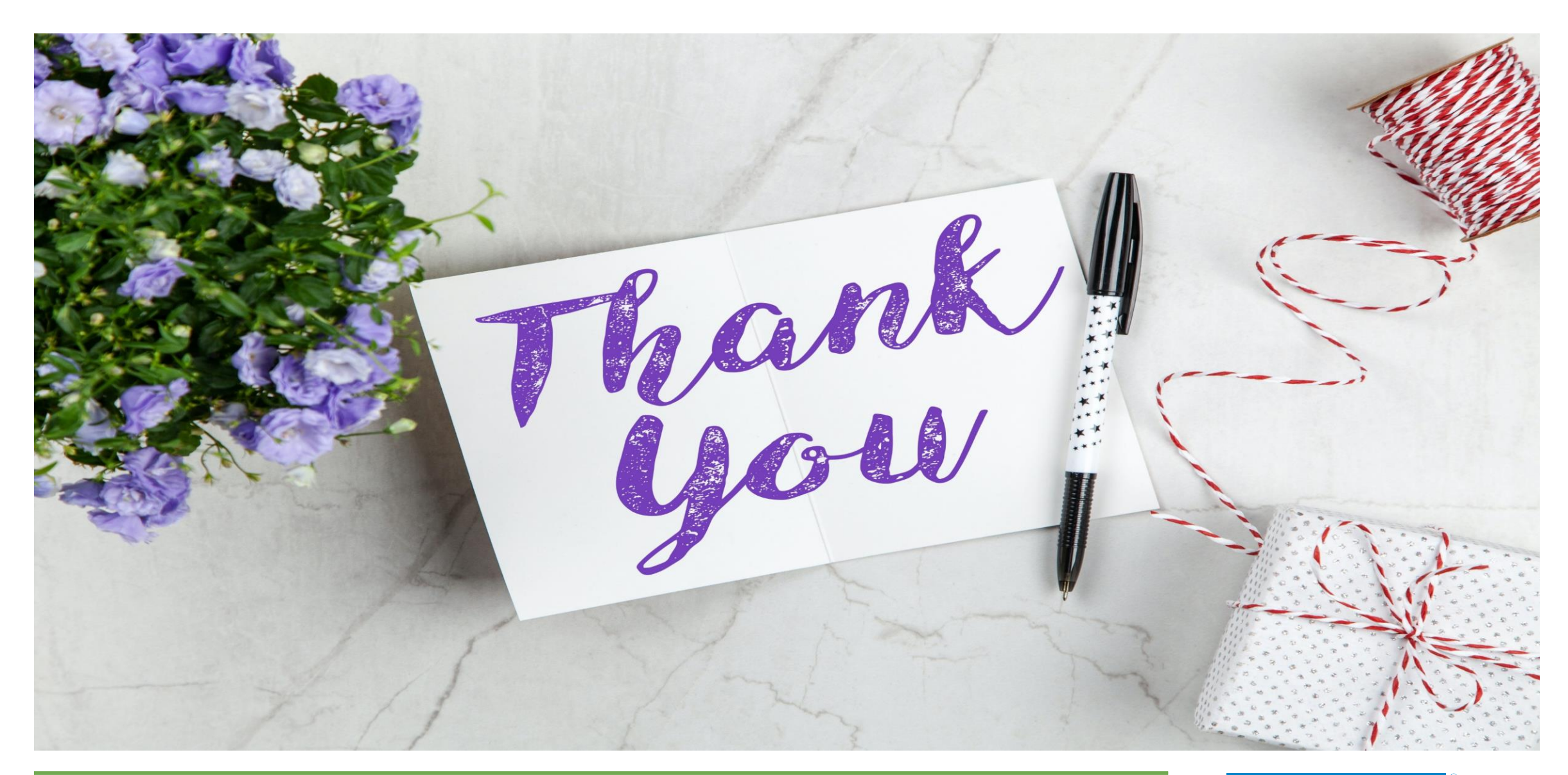

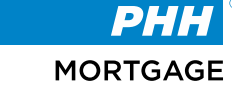